# **DormProject**

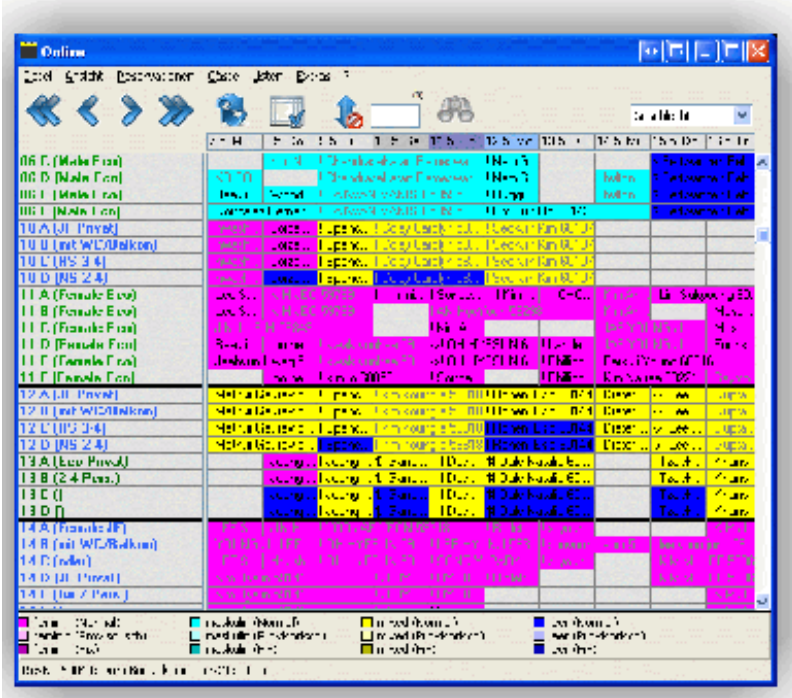

# www.dormproject.ch

The easy way to handle reservations

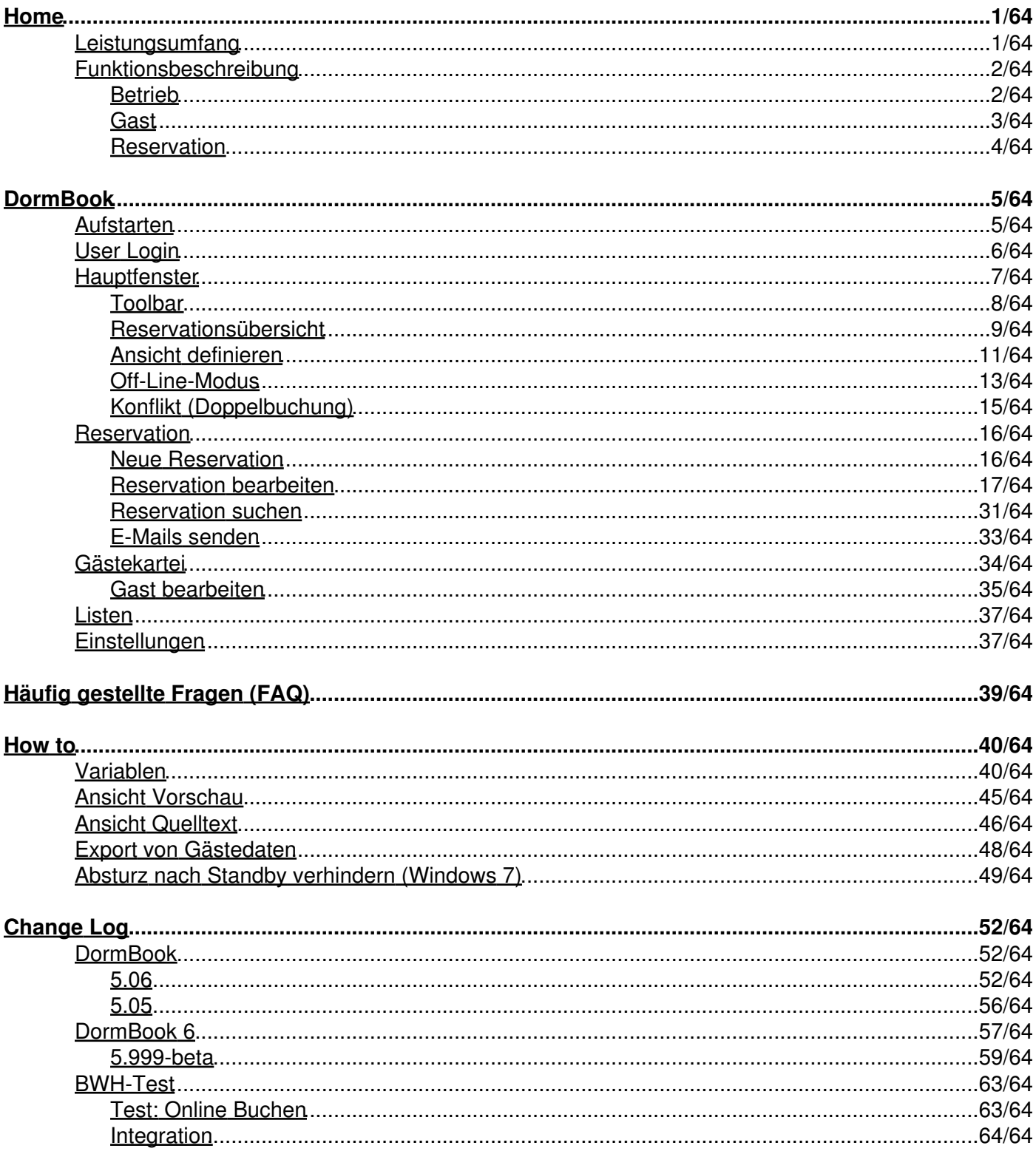

## <span id="page-2-0"></span>**Home**

### <span id="page-2-1"></span>**Leistungsumfang**

#### **DormProject**

… ist eine datenbankbasierende Reservationssoftware für Backpacker-Hostels und kleine Hotels.

#### Komponenten

Die Software ist in drei Teilprogramme mit folgenden Leistungsmerkmalen unterteilt:

#### **DormBook**

- Für den täglichen Gebrauch (Rezeption, Büro)

#### **DormOnline**

- Onlineanbindung fürs Internet

#### **Online-Administration**

- Für spezielle Auswertungen
- Konfiguration des gesamten Systems

#### **Optionen**

- Zusätzliche Lizenzen für DormBook
- Interface zu GOMIO
- Interface zu HostelBookers
- Interface zu Hostelworld
- Interface zu booking.com
- Interface zu HiHostels.com
- Interface zu Switzerland Travel Centre (nur für Schweizer Kunden)
- Interface zu HostelsClub
- Interface zu TOMAS

#### DormBook

- Grafischer Zimmerplan, nach Zimmerkategorien beliebig skalierbar.
- Einzelne Betten in Mehrbettzimmern buchbar.
- Pro Reservation können beliebig viele Betten zusammengefasst werden.
- Verschiedene grafische Ansichtsvarianten:
	- Unterscheidung der Geschlechter (männlich, weiblich, gemischt)
	- Unterscheidung der Buchungskanäle (Telefon, E-Mail, etc.)
	- Unterscheidung der Agenten (Verkaufskanäle)
- Unterscheidung nach Ankunft
- Integrierte Gästekartei mit Suchfunktion
- Diverse Auswertungen, z.B. Logiernächte, Herkunftsland, usw.
- Ausdruck von täglichen Bettenlisten mit den Optionen Ankunft, Abreise, Bleibt
- Mehrplatzfähig (Netzwerkfähig)

#### DormOnline

… ist ein HTML-Interface fürs Internet, welches direktes Buchen von einer Homepage aus erlaubt. Dabei stehen zwei Tools zur Verfügung:

#### **A:**

Das EasyBooking-Tool ist in der Grundlizenz inbegiffen. Es erlaubt nur Reservationen, bei denen alle Gruppenmitglieder im gleichen Zimmer untergebracht werden.

#### **B:**

Das FlexBooking-Tool erlaubt es, dass der Gast in einer Reservation verschiedene Zimmer und/oder Zimmerkategorien (sowie auch unterschiedliche Anzahl Personen) an verschiedenen Tagen bucht. Es kann jedoch nicht garantiert werden, dass die Betten in der gleichen Zimmerkategorie auch wirklich im gleichen Zimmer sind.

Die Installation dieses Tool ist eine kostenpflichtige Option, wobei dem Gast nach der Installation beide Tools zur Verfügung stehen.

### <span id="page-3-0"></span>**Funktionsbeschreibung**

#### Die Datenbank

… ist der Kern des ganzen Programms.

Darin wird die Umgebung abgebildet. Die Datenbank der Software DormBook kann in drei Hauptteile gegliedert werden:

- der Betrieb
- der Gast
- die Reservation (Verknüpfung von Betrieb und Gast)

#### <span id="page-3-1"></span>**Betrieb**

Die Abbildung des Betriebs beinhaltet die Infrastruktur (Zimmer, Betten), die Leistungen (z.B. Gebühren für Mahlzeiten, Parkplatz) und die Preispolitik (Übernachtungen).

Die Software DormProject bietet folgende Möglichkeiten zur Definition des Betriebs:

#### Infrastruktur

- Beliebige Anzahl Zimmer
- Beliebige Namen/Nummern für Zimmer (bis 8 Zeichen)
- Beliebige Anzahl Betten oder Zusatzbetten pro Zimmer
- Zusatzbetten können online nicht verkauft werden.
- Zusatzbetten können in der graphischen Reservationsübersicht unterdrückt werden.

- Beliebig viele Zimmer können in einer Zimmerkategorie zusammengefasst werden.
- Beliebig viele Alterskategorien können definiert werden.
- Die Preise können pro Zimmerkategorie, Alterskategorie sowie pro Belegung für beliebig viele Preisgruppen einzeln und unabhängig definiert werden.
- Eine Zimmerkategorie definiert die Preise pro Bett und Übernachtung, abhängig von der Preisgruppe und der Alterskategorie (z.B. Erwachsene, Kinder).
- Pro Tag kann eine zu verwendende Preisgruppe definiert werden.

#### Leistungen

- Es können verschiedene Leistungen definiert werden.
- Die Preise der Leistungen können in Gruppen definiert werden.
- Pro Tag kann eine zu verwendende Preisgruppe für die Leistungen definiert werden.

#### <span id="page-4-0"></span>**Gast**

Die Abbildung des Gastes beinhaltet die persönlichen Daten mindestens jene, die zur Auswertung verwendet werden.

Jeder Gast hat folgende Felder: Name, Vorname, Wohnsitzland, Nationalität, Passnummer, Geburtsdatum, Bemerkungen

Um zusätzliche Informationen der Gäste abzulegen, können Gastdetails mit je bis zu sechs weiteren Feldern definiert werden. (Im Beispiel ist der manuell definierte Gastdetailbereich rot umrandet. Es sind fünf von sechs möglichen Felder definiert worden.)

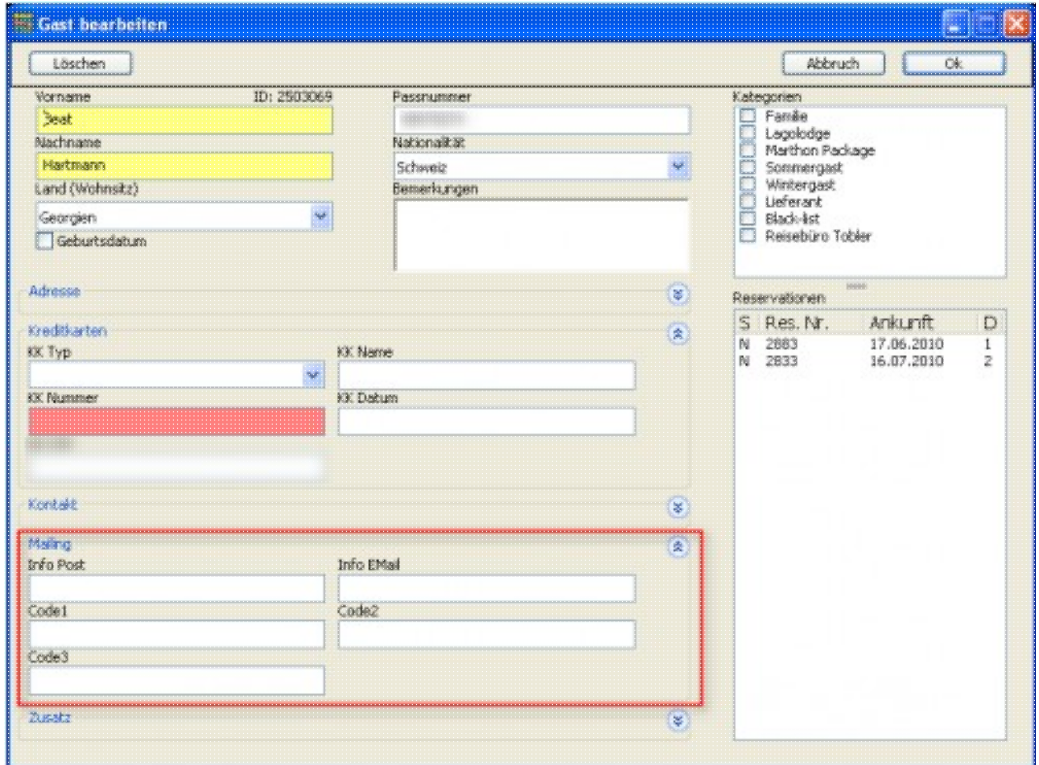

Einige solcher Gastdetails sind bereits vordefiniert und werden von DormOnline und den Schnittstellen verwendet:

#### **Adresse**

Anrede, Adresse, Adresse 2, PLZ, Ort, E-Mail

#### **Kreditkarten**

KK Typ, KK Name\*, KK Nummer\*, KK Datum\* \*: Diese Felder werden in der Datenbank verschlüsselt abgelegt. Die Kreditkartendetails werden 10 Tage nach Abreise des Gastes gelöscht.

Gäste können zusätzlich in **Kategorien** gegliedert werden.

#### <span id="page-5-0"></span>**Reservation**

Eine **Reservation** besteht aus dem Gast, beliebig vielen Betten, dem Ankunftsdatum, der Aufenthaltsdauer, dem Reservationsstatus, dem Buchungskanal sowie einer Liste von Zahlungen, die dieser Gast getätigt hat.

Durch das Hostel definierte **Zusatzleistungen** (wie z.B. Frühstück, Bettwäsche usw.) können hinzugebucht werden.

Für jedes **Bett**, das einer Reservation zugeteilt ist, können das Geschlecht (weiblich, männlich, gemischt, leer), die Alterskategorie (gemäss der eigenen Definition) und der Preis (vordefiniert oder manuell) definiert werden.

#### **Besonderheiten:**

Wird ein Bett als **Leerbett** markiert, wird es in den Statistiken nicht als Logiernacht/Ankunft gezählt und der Preis auf Null gesetzt.

Wird einer Reservation der Status **«No Show»** gegeben, werden alle zugeteilten Betten als Leerbetten markiert und die Dauer (Anzahl Übernachtungen) auf 1 reduziert. Dadurch gehen die restlichen Informationen nicht verloren und sie können bei Bedarf abgefragt werden.

### <span id="page-6-0"></span>**DormBook**

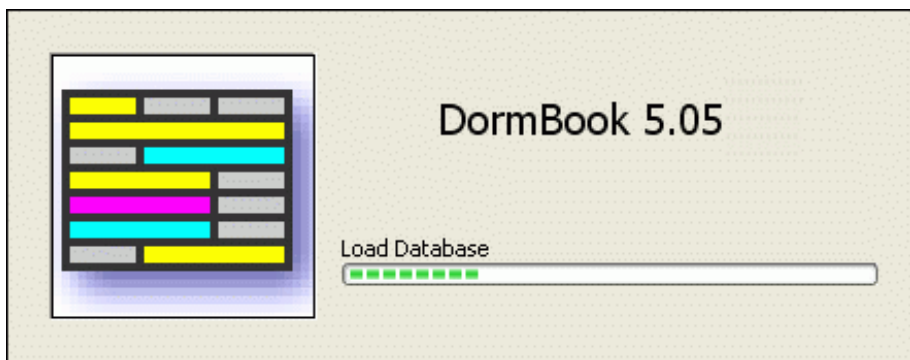

### <span id="page-6-1"></span>**Aufstarten**

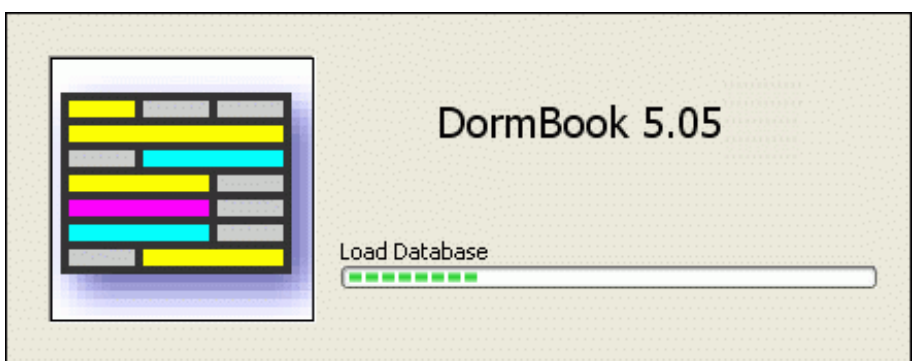

Beim Aufstarten der Software erscheint das oben abgebildete Fenster. Während den ersten Sekunden wird oberhalb des grünen Laufbalkens der Text «Starting Application ... (load startup options)» angezeigt. Während dieser Zeit kann die Tastenkombination SHIFT + CTRL gedrückt werden, um falls nötig die lokale Datenbank zu löschen und neu herunter zu laden. Das Login muss in der Regel nicht neu eingegeben werden.

Login-Dialog

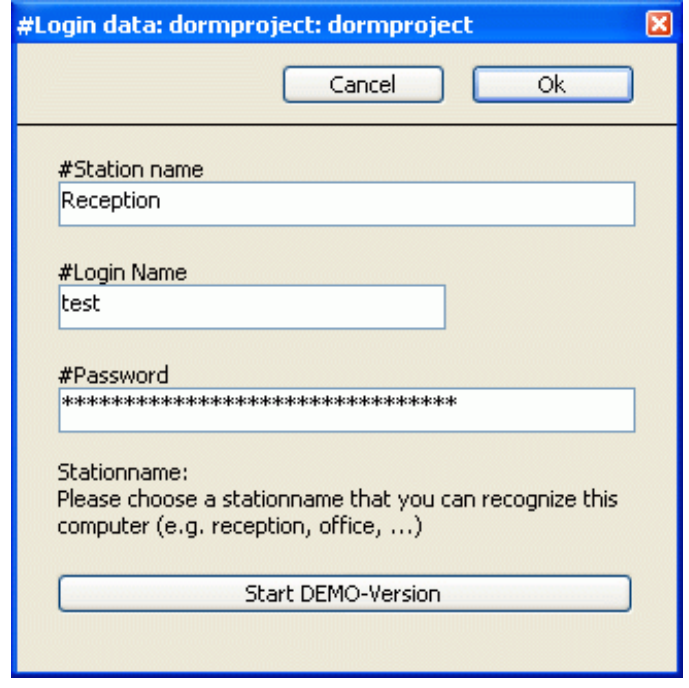

Dieser Dialog sollte in der Regel nicht erscheinen. Er erscheint nur, falls beim Aufstarten der Applikation die Datenbank nicht gefunden wird.

Füllen Sie die Felder gemäss der lokalen Installation aus. Der Stationsname ist eine freie wählbare Bezeichnung zur Unterscheidung der einzelnen Installationen, z.B. Rezeption, Büro usw.

Zum Starten von DormBook als DEMO-Version müssen die Felder (Station name, Login Name, Password) nicht ausgefüllt werden; es genügt ein Klick auf die entsprechende Schaltfläche. Wird DormBook als DEMO-Version gestartet, erscheint jedes Mal dieser Dialog.

### <span id="page-7-0"></span>**User Login**

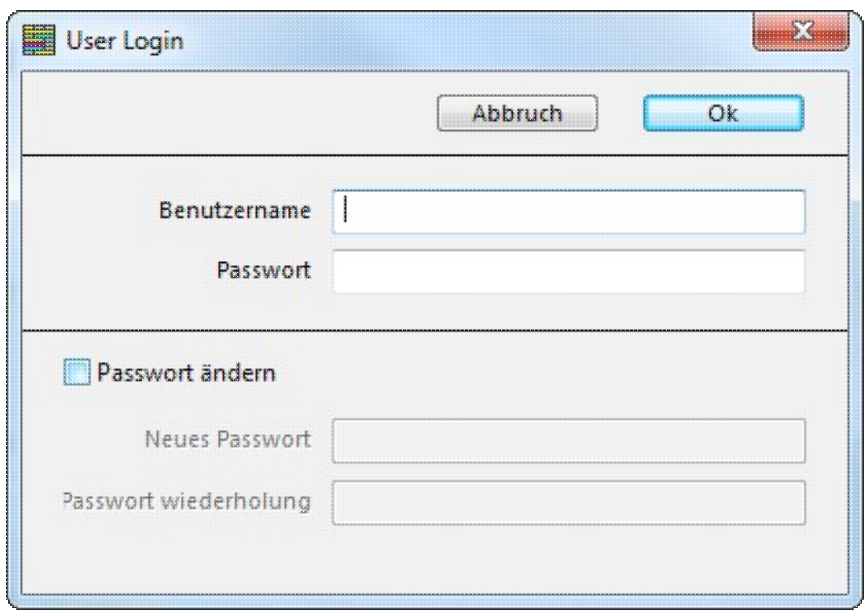

Benutzername und Passwort werden in der DormProject Konfiguration definiert (DormBook Benutzer).

Es können beliebig viele Benutzer mit eigenem Passwort und unterschiedlichen Benutzerrechten erstellt werden.

Anforderungen für neues Passwort:

- mindestens 8 Zeichen
- mindestens 3 folgender Kriterien: Grossbuchstabe, Kleinbuchstabe, Zahl, Zeichen
- neues Passwort kann nicht gleich sein wie die 10 vorherigen

Alle 90 Tage wird ein neues Passwort verlangt

Nach 6 falschen Passworteingaben wird der Benutzer gesperrt

#### Test Hestel 1 - Online Ansicht Board Gäste Listen ∢  $9$  $\bullet$ G. 亀 B 晶 R 19.4 Mo 50/139 ċ 20.4. 0126/167 22.4. Do 894 AB-05 A AB-05 B<br>AB-05 D<br>AB-05 D<br>AB-05 B<br>AB-05 E<br>AB-05 B<br>AB-05 E<br>AB-05 E<br>AB-05 E D lan A6-07 B<br>A6-07 D<br>A6-07 D<br>A6-07 E<br>A6-07 E<br>A4-08 A Ε A4-08 B<br>A4-08 D<br>A4-08 D<br>A4-09 B<br>A4-09 B<br>A4-09 B AL03 D<br>AL03 D<br>AL10 B<br>AL10 D<br>AL10 D<br>AL11 A M-128 G Direced (Normal)<br>Direced (Provisoriads)<br>Direced (Pin) Ner (Norreal)<br>El legr (Provisorisch)<br>El legr (Provisorisch) derrolf rituries sortach<sup>1</sup> i (Pis  $134, F$

### <span id="page-8-0"></span>**Hauptfenster**

- A Hauptmenü
- B Toolbar
- C Datumszeile
- D Jahr des ersten Tages der aktuellen Ansicht
- E Reservationsübersicht (Kalender-Ansicht)
- F Legende

G Statuszeile

### <span id="page-9-0"></span>**Toolbar**

Die Toolbar enthält Schaltflächen für die wichtigsten und am häufigsten verwendeten Funktionen. So sind sie schneller erreichbar als über das Hauptmenü.

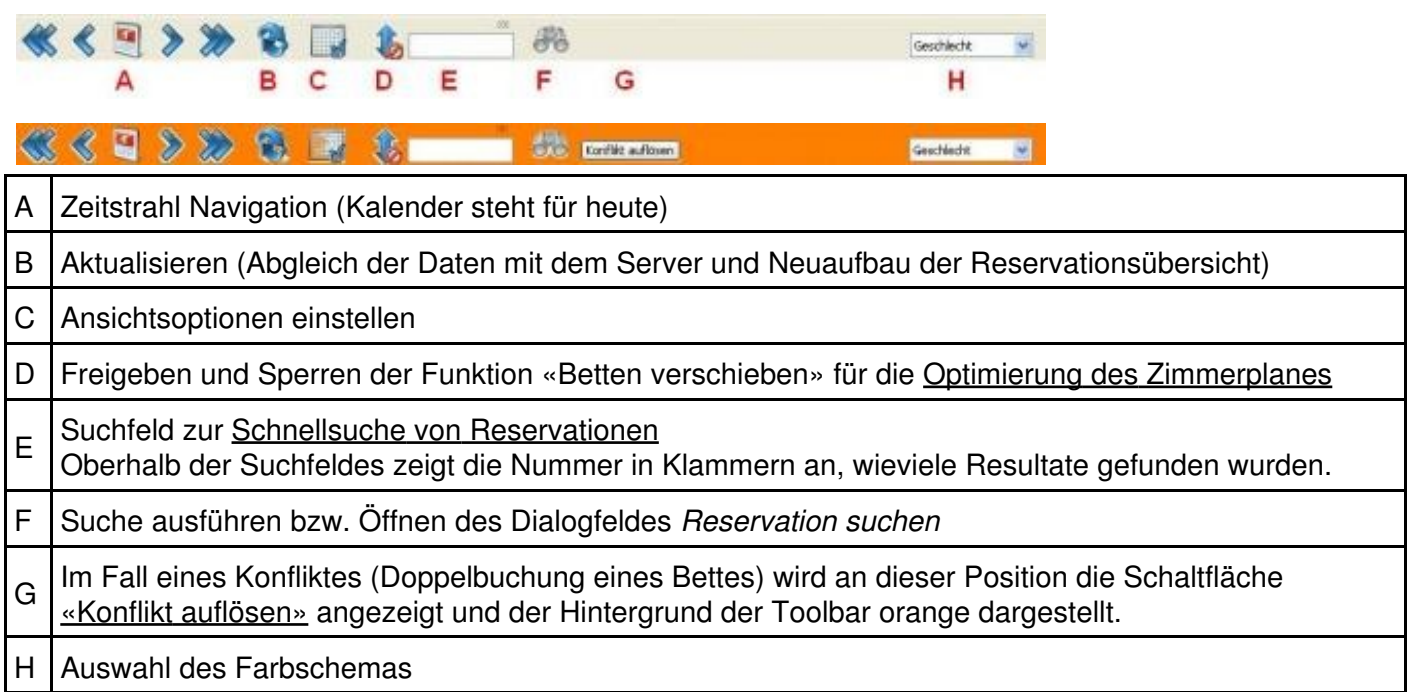

#### **Zimmerplan optimieren**

Zum Optimieren der gebuchten Betten wird vorzugsweise die Funktion «Betten verschieben» der Toolbar verwendet.

Der Status ist aus dem Symbol in der Toolbar ersichtlich und kann mit einem Mausklick auf das Symbol (rechts oder links) geändert werden.

Nach einem erneuten Bildaufbau können direkt auf der Reservationsübersicht Änderungen vorgenommen werden. Es können per «Drag und Drop» einzelne Betten verschoben werden. Wird beim Verschieben die SHIFT-Taste gehalten, werden alle Betten der gleichen Reservation in diesem Zimmer in das Ziel-Zimmer verschoben. Falls es zu viele Betten sind, wird nur die Anzahl verschoben, wie Betten im Ziel-Zimmer zur Verfügung stehen.

Je nach Einstellung in der OnlineAdministration (E) erscheint eine Meldung, wenn der Benutzer ein Bett bzw. Betten in eine andere Zimmerkategorie verschiebt.

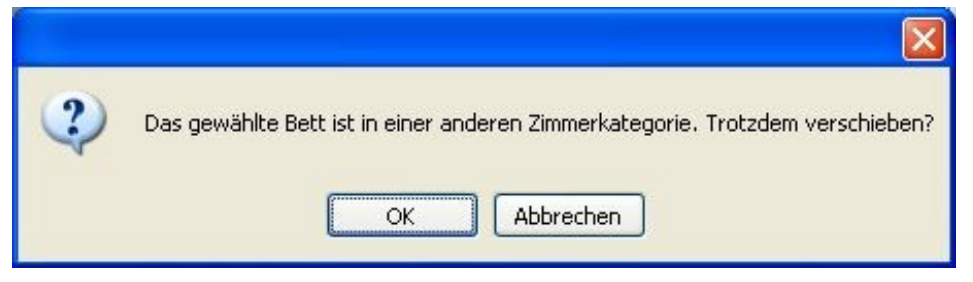

#### **Wichtig: Die Preise werden nicht automatisch angepasst.**

Falls nötig, können die Preise über den Dialog *Reservation bearbeiten* «Preise neu rechnen» oder manuell verändert werden.

Folgende Punkte sind bei der Arbeit mit der Reservationsübersicht zu beachten:

- Betten mit Status «Fix», «Check-In», «Check-Out» können nicht verschoben werden.
- Die Betten/Reservationen können nur auf dem angezeigten Bildschirm verschoben werden.
- Die Betten können nur in andere freie Betten verschoben werden.
- Das Ankunftsdatum und die Aufenthaltsdauer müssen im Dialog *Reservation bearbeiten* bearbeitet werden.

#### <span id="page-10-0"></span>**Reservationsübersicht**

In der Reservationsübersicht werden folgende Informationen grafisch dargestellt:

#### Datumszeile

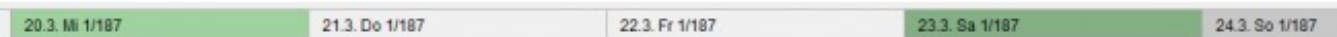

**Wochenende** (Samstage und Sonntage) sind dunkler markiert.

Der **aktuelle Tag** ist rot markiert.

**Spezielle Tage**, zu denen Informationen hinterlegt wurden (z.B. Nationalfeiertag, Weihnachten), sind blau dargestellt.

Die beiden Zahlen zeigen die Anzahl Logiernächte, sowie die Anzahl der freien Betten (exkl. Zusatzbetten) an.

**Statuszeile**: Falls sich der Mauszeiger über der Datumszeile befindet, erscheint in der Statuszeile z.B. "LN: 3, Freie Betten: 55, Freie Zusatzbetten: 12 --> Ostern".

"LN: 3" bedeutet, dass an diesem Tag 3 Logiernächte gebucht sind.

"Ostern" entspricht dem Text, der für dieses Datum hinterlegt wurde.

#### **Zeileninformation**

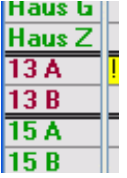

Pro Zeile wird ein Bett oder ein Zusatzbett dargestellt.

Die Schriftfarbe ist abhängig von der Zimmerkategorie oder der Zimmerfarbe, je nachdem, welche Einstellung bei der Ansichtskonfiguration gewählt wurde.

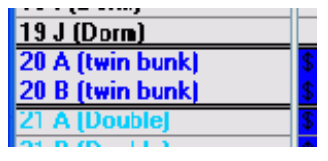

Pro Bett kann eine Information hinterlegt werden, welche wahlweise ebenfalls angezeigt wird.

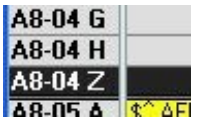

Zusatzbetten werden dunkel dargestellt. Wir empfehlen, die letzten Buchstaben des Alphabets für die einzelnen Zusatzbetten zu verwenden.

Die Zusatzbetten werden nur angezeigt, wenn die Ansicht so definiert ist.

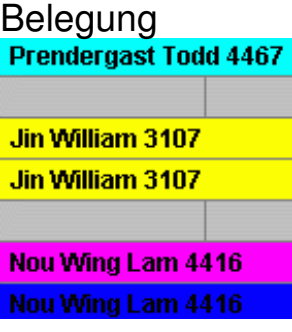

Belegte Betten werden mit einem Balken dargestellt. Als Information werden der Name des Gastes und die eindeutige Reservationsnummer angezeigt.

Buchungen mit grauer (statt schwarzer) Schrift haben den Buchungskanal «Internet».

Je nach ausgewähltem Farbschemas, wird die Hintergrundfarbe der Reservationen anders gesetzt.

Es stehen 4 Farbschemas zur Auswahl:

- Geschlecht
- Ankunft
- Buchungskanal
- Agent

In der Legende ist jeweils erklärt, welche Farbe was bedeutet.

Vor dem Namen wird ggf. der Status der Reservation mit einem Zeichen verdeutlicht:

! Status: Checked-In

- ^ Status: Checked-out
- \$ bezahlt
- \* Wichtig
- -> Zimmerwechsel

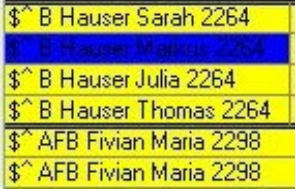

Zwischen den Status-Zeichen und dem Namen stehen die Abkürzungen für die Zusatzleistungen. Diese werden in der Online Administration vom Hostel selber

definiert.<br>Jäger Taljana 2346 Jäger Tatjana 2346 Sommer Claudia 2343 Sommer Claudia 2343

Falls bei einer Reservation das Erinnerungsdatum auf einem bereits vergangenen Datum steht, wird die Reservation mit vertauschten Farben dargestellt.

Wird ein Bett selektiert, welches Bestandteil von **gruppierten Reservationen** ist, werden alle anderen Reservationen grau angezeigt. Somit hat man einen besseren Überblick über die gruppierten Reservationen.

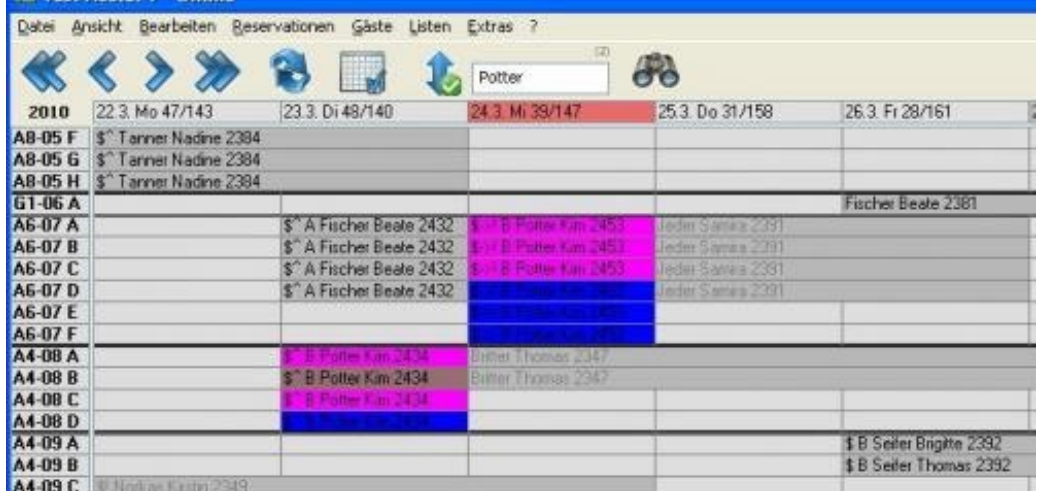

#### <span id="page-12-0"></span>**Ansicht definieren**

Der Dialog *Benutzerdefinierte Ansicht* kann entweder über das Menü *Ansicht: Ansicht definieren* oder über die Toolbar aufgerufen werden.

In der Konfiguration unter *Hostel: DormBook: DormBook-Einstellungen* kann bestimmt werden, wer das Recht hat, Ansichten zu definieren.

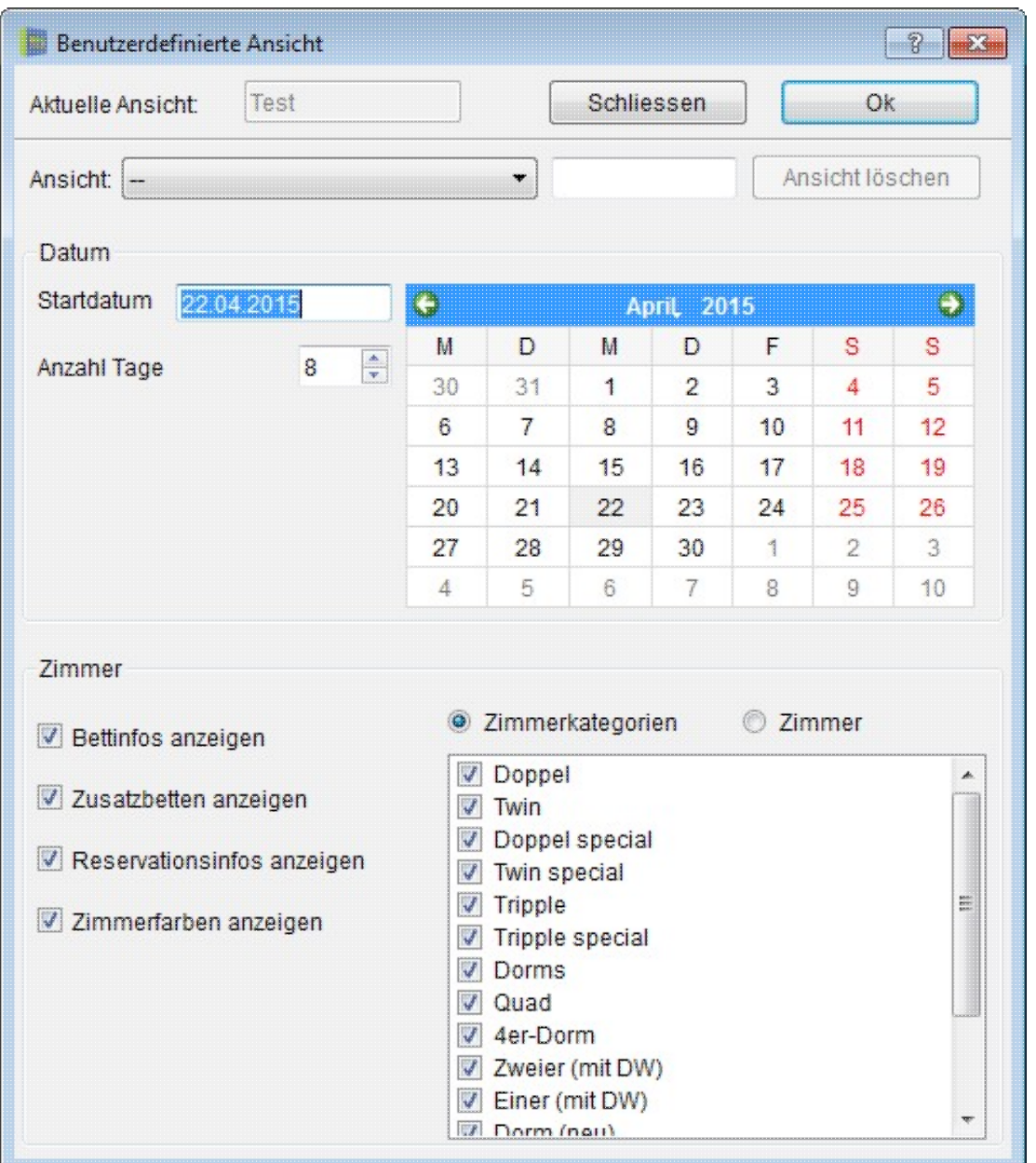

Es besteht die Möglichkeit, für 18 Funktionstasten/-kombinationen (F1F9 und Ctrl F1Ctrl F9) eine Ansicht zu definieren, zu der jeweils nach Drücken der entsprechenden Taste/Tastenkombination gewechselt wird. Die selbstdefinierten Ansichten sind auch im **Menü Ansicht** verfügbar. Die so definierten Ansichten und Funktionstastenzuordnungen gelten für alle Arbeitsstationen.

Nach einem Neustart von DormBook wird jeweils die Ansicht F1 angezeigt.

Für die Definition ist zuerst die gewünschte Ansicht zu erstellen und vor dem Speichern die zu definierende F-Taste/F-Tastenkombination zu wählen und eine Beschreibung ins vorgesehene Feld (rechts daneben) einzugeben (ohne eingegebenen Text wird die Ansicht gelöscht). Indem Sie einen anderen Namen eingeben, können Sie eine bestehende Ansicht umbenennen. Ausserdem können Sie eine bestehende Ansicht durch Klick auf den Button *Ansicht löschen* entfernen.

Wenn Sie die definierte F-Taste/F-Tastenkombination benützen, passt sich die Ansicht an, ohne dass das Datum verändert wird.

Wird zusätzlich zur F-Taste/F-Tastenkombination noch die SHIFT-Taste gehalten, verändert sich das Start-Datum der Übersicht gemäss dem abgespeicherten Start-Datum, relativ zum aktuellen Tag.

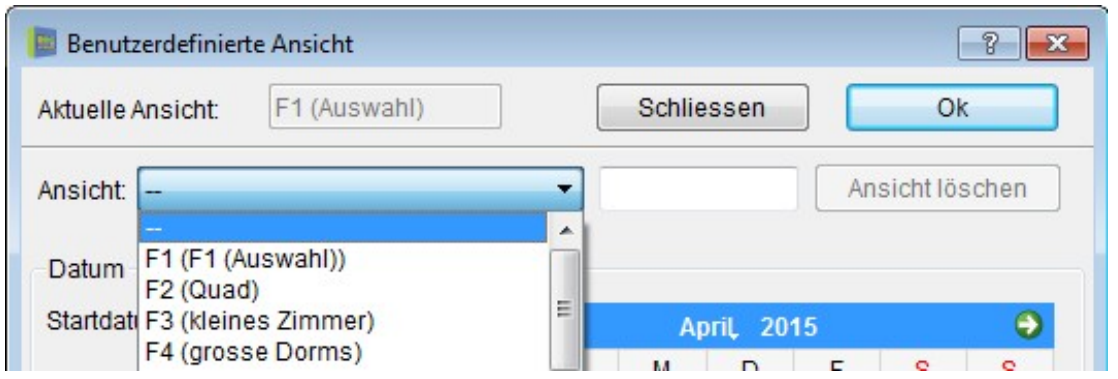

Im Bereich Datum kann die horizontale Achse der Reservationsübersicht angepasst werden. Es ist ratsam, nicht mehr als 30 Tage anzeigen zu lassen.

Im Bereich Zimmer kann die vertikale Achse der Reservationsübersicht angepasst werden. Falls keine Zimmerkategorie bzw. kein Zimmer ausgewählt ist, werden alle angezeigt.

**Bettinfos anzeigen** definiert, ob die zusätzlichen Informationen pro Bett bei den Zeileninformationen angezeigt werden.

Das Feld **Zusatzbetten anzeigen** gibt an, ob die Zusatzbetten in der Übersicht angezeigt werden sollen.

Die Checkbox **Reservationsinfos anzeigen** bestimmt, ob Informationen (Statusattribute, Abkürzungen der gebuchten Zusatzleistungen, Name des Gastes, Reservationsnummer) auf der graphischen Reservationsübersicht angezeigt werden sollen. Wird diese Option nicht gewählt, wird die Zeilenhöhe der Betten ggf. so verkleinert, dass alle Betten ohne zu scrollen zu sehen sind.

**Zimmerfarben anzeigen** definiert, ob die Schriftfarbe der Zeileninformation in der beim Zimmer definierten Farbe dargestellt wird. Alternativ wird die bei der Zimmerkategorie definierte Farbe verwendet.

Die Spaltenbreite wird jeweils auf die aktuelle Fenstergrösse angepasst.

#### <span id="page-14-0"></span>**Off-Line-Modus**

Sollte die Internetverbindung einmal nicht funktionieren, können Sie trotzdem weiter arbeiten. Bei der ersten Änderung werden Sie gefragt, ob Sie im Off-Line-Modus arbeiten möchten. Falls Sie «Nein»

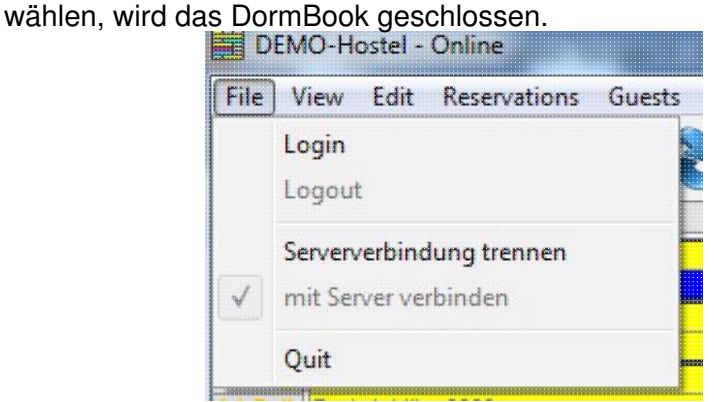

Die Serververbindung kann auch über das Menu manuell getrennt oder verbunden werden.

Während der ganzen Zeit im Off-Line-Modus ist die Statuszeile rot und bei Änderungen wird der Benutzer darauf hingewiesen (Es besteht keine Verbindung zum Server...).

Das Programm ist zwar ein wenig langsamer, aber es kann ganz normal weitergearbeitet werden.

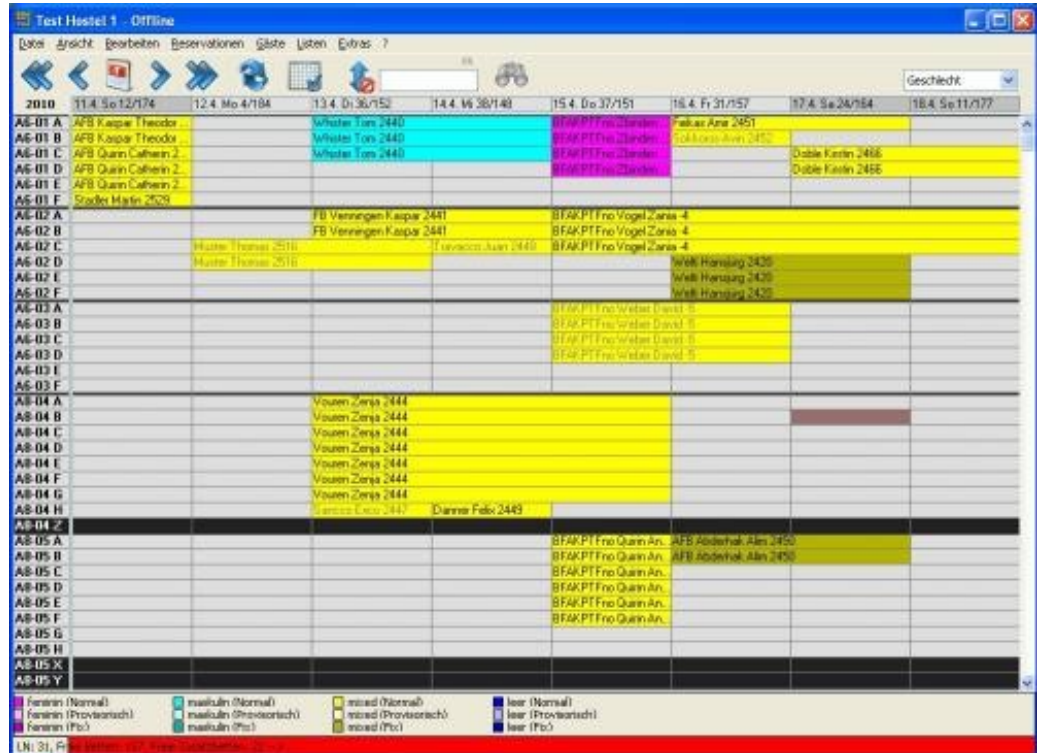

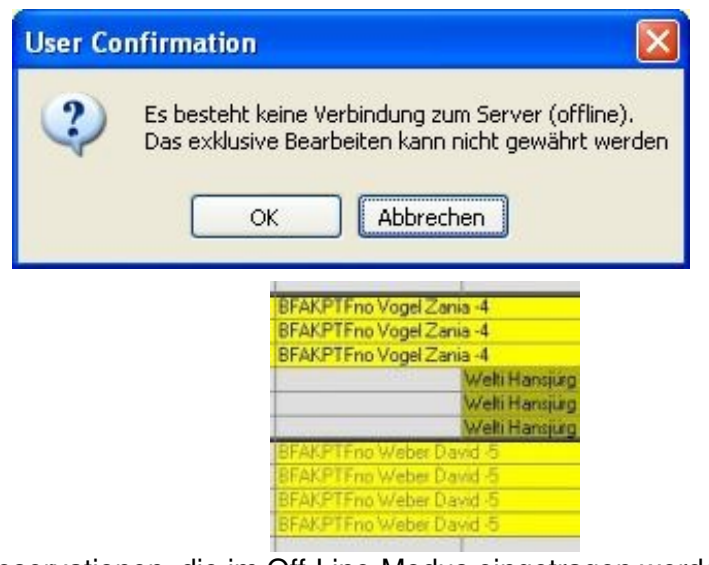

Reservationen, die im Off-Line-Modus eingetragen werden, erhalten eine Reservationsnummer im Minusbereich (z.B. -2). Sobald die Internetverbindung wieder hergestellt ist, werden die korrekten Reservationsnummern eingefügt.

### <span id="page-16-0"></span>**Konflikt (Doppelbuchung)**

Im Off-Line-Modus kann DormBook nicht mit den anderen Schnittstellen kommunizieren und es könnte durchaus zu Doppelbuchungen kommen. Sobald die Internetverbindung wieder hergestellt ist, prüft DormBook alle neuen Reservationen, ob nicht ein Bett doppelt gebucht ist.

Im Fall eines Konfliktes (Doppelbuchung eines Bettes) wird der Hintergrund des DormBooks orange dargestellt. Zusätzlich wird in der Toolbar die Schaltfläche «Konflikt auflösen» angezeigt.

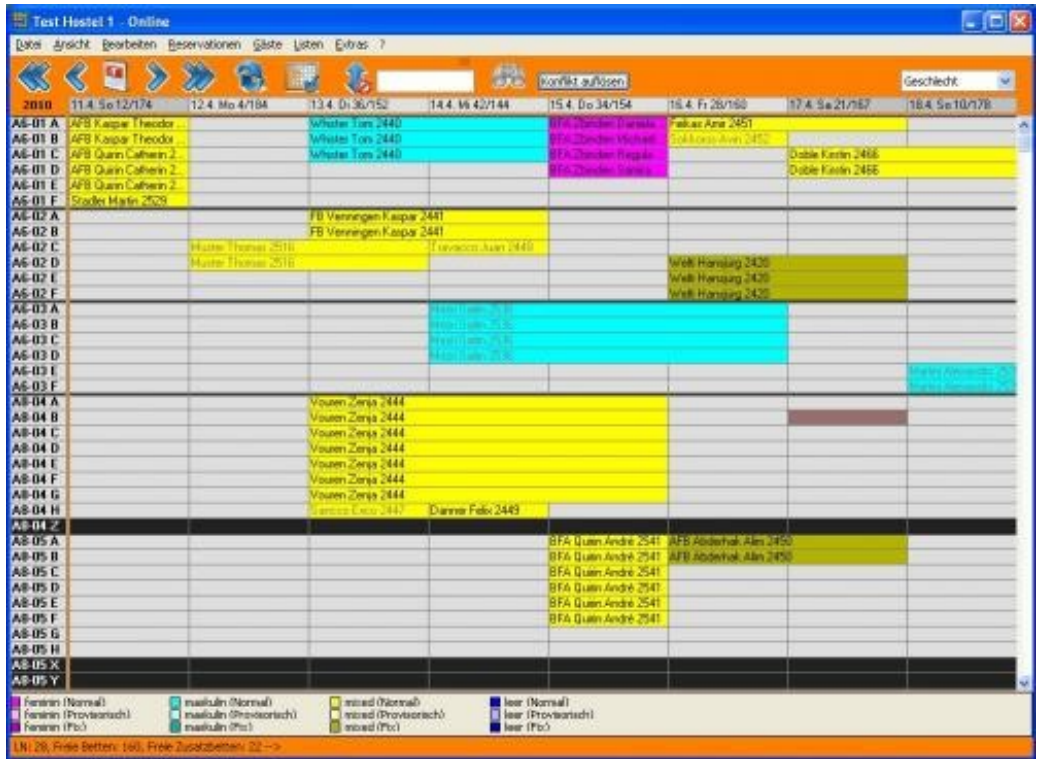

#### Auflösung des Konflikts

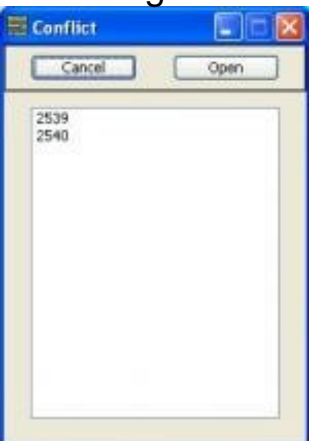

Ist es zu einer Doppelbuchung gekommen, entscheidet das Programm, welche Reservation das Bett/die Betten erhält. Die andere Reservation wird nicht in der Reservationsübersicht angezeigt.

Um den Konflikt/die Konflikte aufzulösen, klicken Sie auf die Schaltfläche «Konflikt auflösen» der Toolbar. Es wird ein Dialogfenster *Conflict* geöffnet (siehe oben), das eine Liste aller Reservationen aufführt, die nun zu wenig Betten haben. Selektieren Sie die zu bearbeitende Reservation und klicken Sie auf «open».

Im Dialogfenster *Reservation bearbeiten* werden diejenigen Zeilen, deren Betten nun schon gebucht sind, ohne Bettnummer und orange dargestellt.

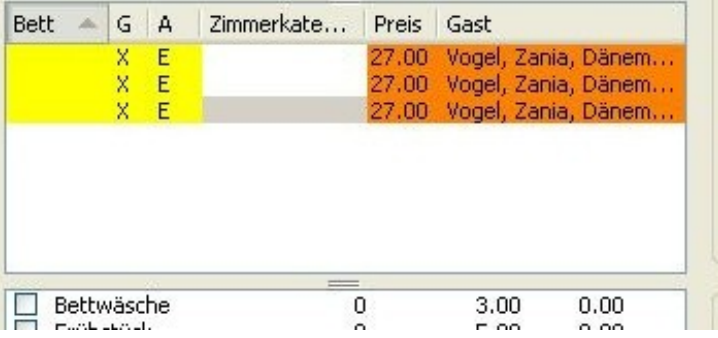

Nun weisen Sie der Reservation via dem Kontextmenü «Bettliste editieren» neue Betten zu.

### <span id="page-17-0"></span>**Reservation**

Eine Reservation ist definiert aus einem Gast, beliebig vielen Betten, einem Ankunftsdatum, einer Aufenthaltsdauer, einem Reservationsstatus, einem Buchungskanal sowie einer Liste von Zahlungen, die dieser Gast getätigt hat.

Durch das Hostel definierte Zusatzleistungen (wie z.B. Frühstück, Bettwäsche usw.) können hinzugebucht werden.

Für jedes Bett, das einer Reservation zugeteilt ist, kann das Geschlecht (weiblich, männlich, gemischt, leer), die Alterskategorie (gemäss der eigenen Definition) und ein Preis (vordefiniert oder manuell) definiert werden.

#### **Besonderheiten:**

Wird ein Bett als Leerbett markiert, wird dessen Preis auf Null gesetzt und das Bett wird (in den Statistiken) auch nicht als Logiernacht/Ankunft gezählt.

Wird einer Reservation der Status «No Show» gegeben, werden alle zugeteilten Betten als Leerbetten markiert und die Dauer (Anzahl Übernachtungen) auf 1 reduziert. Dadurch gehen die restlichen Informationen nicht verloren und sie können bei Bedarf abgefragt werden.

#### <span id="page-17-1"></span>**Neue Reservation**

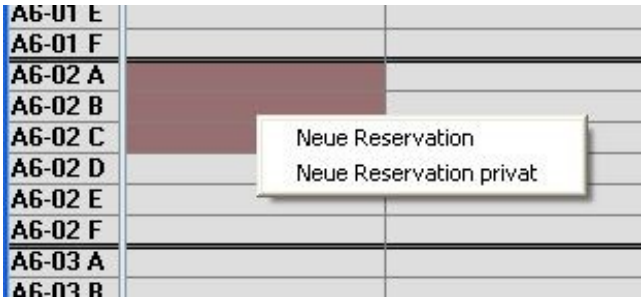

Um eine neue Reservation zu erstellen, wird der gewünschte Bereich auf der Reservationsübersicht selektiert. Dabei brauchen Sie nicht darauf zu achten, ob der gesamte markierte Bereich frei ist, da in jedem Fall nur die Betten in die Reservation aufgenommen werden, welche während allen gewählten Tagen unbelegt sind.

Anschliessend wählen Sie über das Kontextmenü (rechte Maustaste) «Neue Reservation» oder «Neue Reservation privat». Oder Sie können den Reservationsdialog mit einem Doppelklick auf die ausgewählten Betten öffnen (nicht für private Reservationen).

Wird die Option «Neue Reservation privat» gewählt, werden die nicht ausgewählten Betten des entsprechenden Zimmers als Leerbetten in die neue Reservation übernommen. Leerbetten können nicht mehr durch einen anderen Benutzer gebucht werden und werden in der Statistik nicht gezählt.

Falls in der Benutzerdefinierten Ansicht «Zusatzbetten anzeigen» angewählt ist, wird im Kontextmenü noch eine dritte Möglichkeit angezeigt: «Neue Reservation (Zusatzbetten)».

Wenn Sie diese Option wählen, werden auch die selektierten Zusatzbetten in die Reservation aufgenommen.

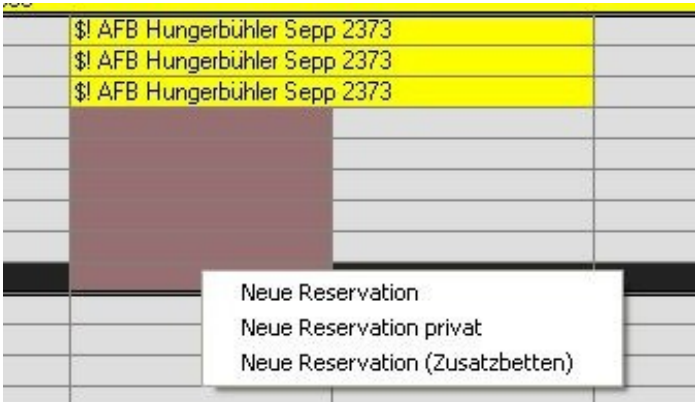

Im Dialog *Reservation bearbeiten* können sämtliche Parameter einer Reservation verändert werden:

- Geschlecht (Default gemäss Zimmerdefinition)
- Alterskategorie (Default ist die erste gemäss eigener Definition)
- Preise
- Aufenthaltsdauer
- Ankunfts- und Abreisedatum
- Status und Buchungskanal der Reservation
- Gast

#### <span id="page-18-0"></span>**Reservation bearbeiten**

Um eine bereits bestehende Reservation zu verändern, öffnet man den Dialog *Reservation bearbeiten* entweder via Kontextmenü (rechte Maustaste auf der Reservation) oder via Doppelklick.

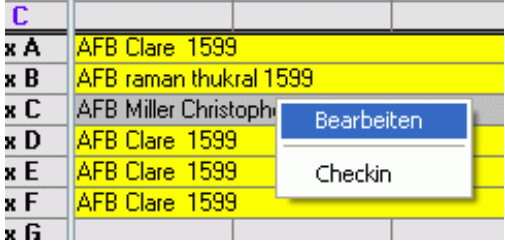

Dies ist ein Beispiel des Dialogs *Reservation bearbeiten*:

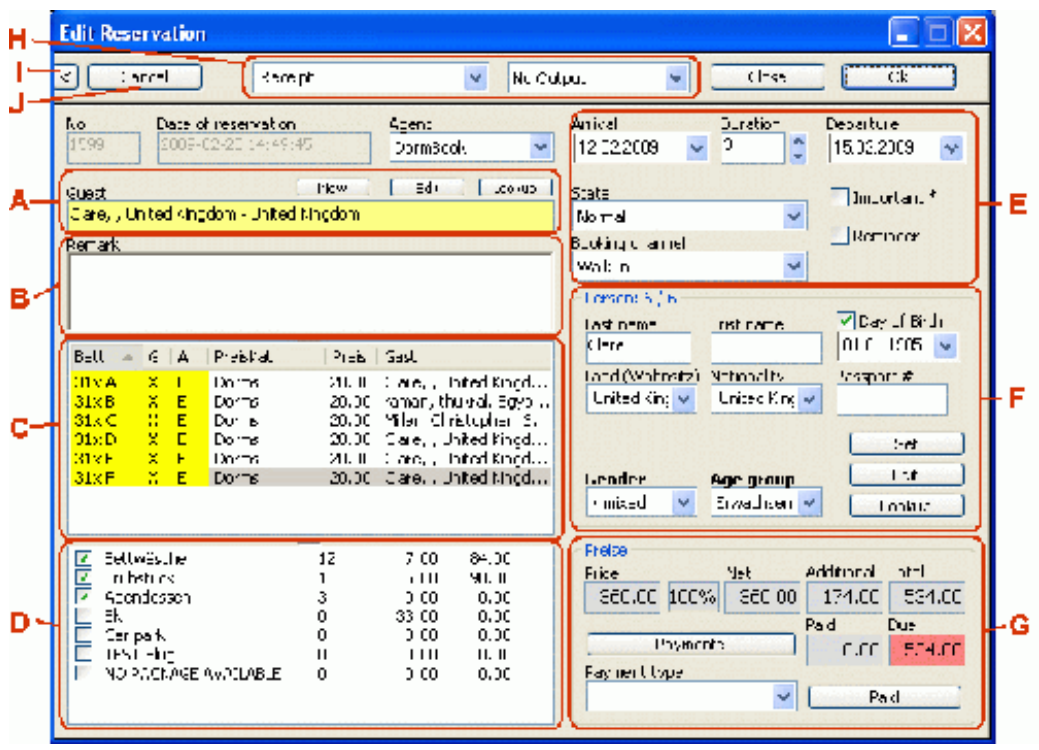

Falls Änderungen nicht gespeichert werden sollen, kann der Dialog durch einen Klick auf die Schaltfläche «schliessen» verlassen werden. Um Änderungen zu übernehmen, wählt man die Schaltfläche «Ok» oder «Speichern» (je nach Einstellung in der OnlineAdministration (B)).

Bei «Ok» wird das Dialogfenster beim Speichern geschlossen. Bei «Speichern» bleibt das Dialogfenster offen.

#### A: Hauptgast der Reservation

Bei erstmaligem Öffnen einer Reservation muss als erstes der Hauptgast ausgewählt werden.

#### B: Bemerkungsfeld der Reservation

In dieses Feld können allgemeine Bemerkungen geschrieben werden.

*DormBook* füllt hier automatisch die Reservationsnummer aus den Schnittstellen ein (Beispiel: HB: 3813538 HB steht für Hostelbookers).

#### **Es ist nicht empfehlenswert, solche Reservationsnummern zu löschen.**

### C: Bettliste

mit Bettbezeichnung, Geschlecht, Alterskategorie, Zimmerkategorie, Preis und Gastname. Hier können folgende wichtige Einstellungen vorgenommen werden:

- Anzahl Personen ändern
- Die Reservation in ein anderes Zimmer verlegen
- Andere, zusätzliche oder weniger Betten mit einer Reservation verknüpfen
- Das Geschlecht der Gäste ändern
- Die Alterskategorie der einzelnen Gäste ändern
- Manuell die Bettenpreise ändern

#### D: Zusatzleistungen

#### E: Reservationsmerkmale

Die Reservationsmerkmale umfassen die folgenden Punkte:

Das Datum der Reservation: •

Hier kann jederzeit das Ankunftsdatum, die Dauer und das Abreisedatum einer Reservation geändert werden. Die 3 Felder sind miteinander verknüpft, so dass man oftmals nur eines davon ändern muss.

- Der Status der Reservation
- Der Buchungskanal der Reservation Die Eingabe der Buchungskanäle ist in erster Linie wichtig für die Auswertung durch die Listen.
- Wichtig •

Es gibt zwei Möglichkeiten, um auf spezielle Dinge hinzuweisen. Reservationen mit der Einstellung «wichtig» werden in der Reservationsübersicht mit einem \* (Sternchen) angezeigt.

Erinnerung • Die Erinnerung wird oftmals im Zusammenhang mit einer provisorischen Buchung (Status) verwendet. Falls das Datum der Erinnerung auf einem bereits vergangenen Datum steht, wird die Reservation in der Reservationsübersicht mit vertauschten Farben dargestellt.

#### F: Detail zum einzelnen Gast/pro Bett

Die Hostelleitung bestimmt, ob dieser Bereich angezeigt werden soll oder nicht. Die Einstellungen dazu müssen in der OnlineAdministration (C+D) gemacht werden.

#### G: Zahlungsinformationen

#### H: Ausgabe der Daten

Wenn ein Buchungsblatt für diese Reservation gewünscht wird, kann hier die gewünschte Vorlage sowie das Ausgabegerät gewählt werden, bevor die Veränderungen der Reservation mit «OK» bestätigt und die Reservation gespeichert wird. Wenn Sie mit dem Mauszeiger über den Namen eines Buchungsblattes in der Dropdown-Liste fahren, erscheint der volle Name auch als Tooltip (hilfreich, wenn nicht der ganze Name sichtbar ist).

#### I: Gruppierte Reservationen

#### J: Storno

#### **Hauptgast der Reservation**

Bei erstmaligem Öffnen einer Reservation muss als erstes der Hauptgast ausgewählt werden. Falls der Gast noch nicht in der Gästekartei existiert, können seine Daten direkt via Schaltfläche «Neu» erfasst werden.

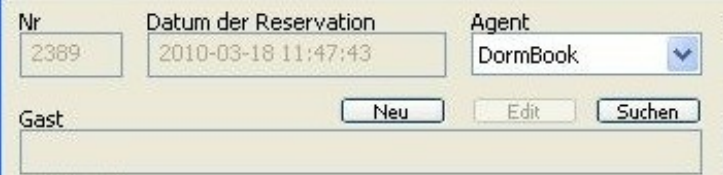

Falls Sie einen Gast zuerst suchen und dann neu aufnehmen, kehren Sie nach dem «OK» direkt in den Dialog *Reservation bearbeiten* zurück.

Falls Sie den falschen Gast ausgewählt haben, brauchen Sie ihn nicht zu löschen. Wählen Sie einfach den richtigen Gast aus und dieser ersetzt den vorherigen.

Sind die Daten des Hauptgastes nicht korrekt/aktuell, können sie über die Schaltfläche «Edit» geändert werden.

Wenn die Daten eines Gastes gleichzeitig von mehr als einem Benutzer bearbeitet werden, dann werden die Daten des ersten Benutzers vom zweiten überschrieben. In diesem Fall wird im DormBook eine Meldung angezeigt. Zudem wird eine E-Mail gesandt, die beide Versionen der Daten enthält.

#### **Bettliste**

#### Anzahl Personen ändern

Wenn sich bei einer Reservation die Anzahl der Personen ändert, verändern Sie einfach analog die Anzahl der Betten.

#### Veränderung der Betten

Bevor Sie eine Änderung der Bettenliste vornehmen können, muss der Reservation der Hauptgast zugewiesen werden.

Um die Bettenliste zu ändern, markieren Sie eine Zeile. Anschliessend wählen Sie über das Kontextmenü (rechte Maustaste) eine der folgenden 4 Optionen:

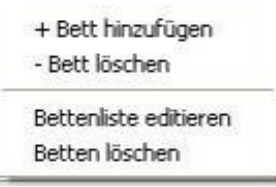

**+ Bett hinzufügen:** Öffnet eine Liste aller noch unbelegten Betten für den Zeitraum der Reservation, um diejenigen auszuwählen, welche benötigt werden.

**- Bett löschen:** Löscht das selektierte Bett aus der Reservation. **Bettenliste editieren:** Öffnet eine Liste, aus welcher Sie noch unbelegte Betten hinzufügen oder vorhandene Betten entfernen können.

**Betten löschen:** Öffnet eine Liste aller beteiligten Betten dieser Reservation, damit Sie mehrere Betten gemeinsam entfernen können. Entfernen Sie die Häkchen bei denjenigen Betten, die aus der Reservation gelöscht werden sollen.

#### **Geschlecht der Gäste**

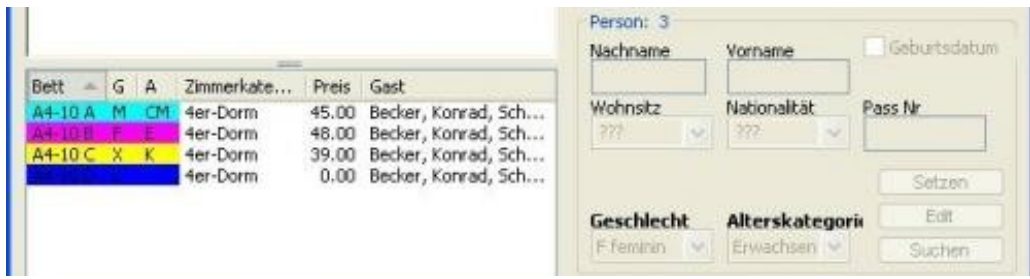

Es gibt vier Optionen: Feminin, Maskulin, Mixed, Leer.

Das Beispiel oben zeigt ein 4-er Zimmer, das 3 Personen als Privatzimmer buchten. Das 4. Bett wird auch in die Reservation eingebunden und erhält den Status «Leer». Somit kann es nicht mehr gebucht werden und wird in den Statistiken nicht gezählt.

Der Default des Geschlechts ist gemäss der Einstellung in der OnlineAdministration - Zimmer - Geschlecht. Das Geschlecht (Feminin, Maskulin, Mixed) der Gäste muss in erster Linie bei einem Dorm-Zimmer überprüft und allenfalls geändert werden. Dabei möchten wir auf die folgenden Regeln hinweisen, wenn die Online-Einstellung des Zimmers "Alles" ist:

- Wenn in einem Dorm-Zimmer alle Gäste das Geschlecht «Feminin» bzw. «Maskulin» haben, wird dieses Zimmer im Internet nur noch als "nur Frauen"- bzw. "nur Männer"-Zimmer verkauft.

- Wenn in einem Dorm-Zimmer alle Gäste das Geschlecht "mixed" haben oder wenn es verschiedene Geschlechter gibt, wird das Zimmer im Internet nur noch als "gemischtes Zimmer" verkauft.

Wichtig: Wenn das Zimmer von der Grundeinstellung ein "nur Frauen"- bzw. "nur Männer"-Zimmer ist, dann wird es in einem solchen Fall gar nicht mehr im Internet verkauft.

Das Geschlecht kann auf 3 verschiedene Arten verändert werden. In jedem Fall muss die zu ändernde Zeile selektiert sein.

- Über das Kontextmenü (rechte Maustaste)
- Über ein Tastaturkommando (f = Feminin / m = Maskulin / x = Mixed / I = leer)
- Über die Dropdown-Liste auf der rechten Seite der Tabelle.

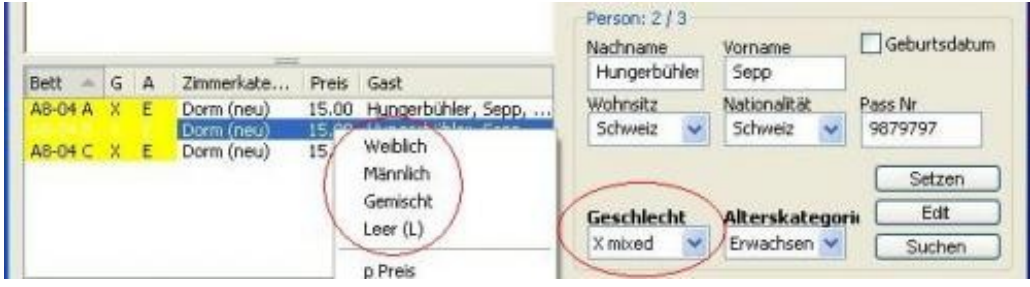

#### **Alterskategorie**

Die Alterskategorien werden durch die Hostelleitung definiert. Jedem einzelnen Gast einer Reservation kann eine andere Alterskategorie zugewiesen werden. Der Preis pro Bett ändert sich jeweils je nach Alterskategorie.

Die Alterskategorie kann auf 2 verschiedene Arten verändert werden. In beiden Fällen muss die zu ändernde Zeile selektiert sein.

- Über ein Tastaturkommando (erster Buchstabe)
- Über die Dropdown-Liste auf der rechten Seite der Tabelle (neben Geschlecht)

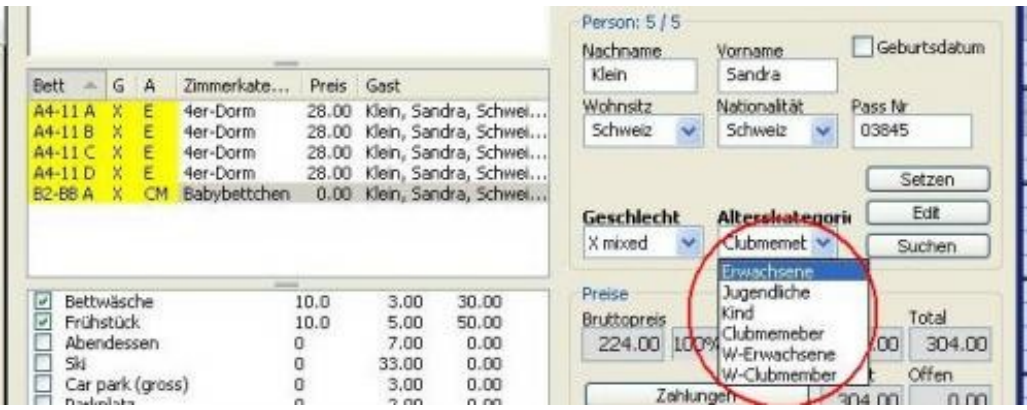

#### **Manuelle Preisänderung**

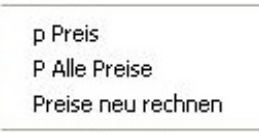

Mit der Funktion «p Preis» bzw. «P Alle Preise» des Kontextmenüs (rechte Maustaste) kann man den Preis eines einzelnen Bettes oder aller Betten manuell abändern. Das Total der Reservation wird nach dem Bestätigen des Dialogfeldes automatisch neu berechnet.

Die Dialoge können auch über die Tastaturkommandos «p» oder «P» aufgerufen werden.

**Die Funktion «Preise neu rechnen» berechnet den Totalpreis der Reservation gemäss den Vorgaben in der OnlineAdministration.**

#### **Zusatzleistungen**

In diesem Bereich können Zusatzleistungen (vom Hostel definiert) gewählt werden. Diese Leistungen werden der Gesamtreservation und nicht den einzelnen Betten zugeordnet.

Falls nicht alle Mitglieder einer Gruppe dieselben Zusatzleistungen buchen, können die Zusatzleistungen manuell angepasst werden (Doppelklick auf der Anzahl). Es können auch verschiedene Reservationen erstellt werden, welche Sie dann am besten gruppieren.

#### **Wichtig: Die Zusatzleistungen werden bei einer Änderung der Reservation nicht automatisch nachgerechnet.**

In der Online Administration kann eine Funktion gewählt werden, damit bei jedem Speichern die Zusatzleistungen überprüft werden. Auf eine allfällige Diskrepanz werden Sie mit einer Meldung aufmerksam gemacht.

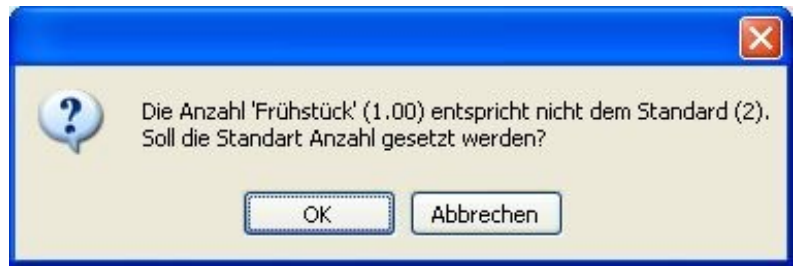

Bei «OK» werden die vorgeschlagenen Änderungen übernommen. Bei «Abbrechen» bleibt die Anzahl der Zusatzleistungen wie vorher.

#### **Status**

Der Status einer Reservation ist kein obligatorisches Feld. Die Nachführung des Status hilft jedoch zur besseren Übersicht im DormBook und für die Listen.

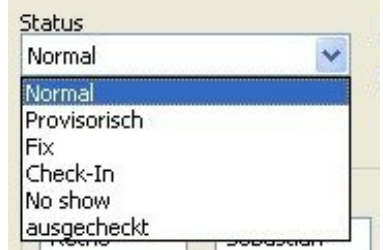

#### **Provisorisch**

Eine Reservation mit dem Status «Provisorisch» ist noch nicht definitiv gebucht. Geben Sie über die Erinnerung das Datum ein, bis zu welchem sie weiterbearbeitet werden muss.

Hinweis: Betten, die mit einer provisorischen Reservation gebucht sind, können über das Internet nicht mehr gebucht werden.

Alle Reservationen mit dem Status «Provisorisch» werden in der Reservationsübersicht beim Farbschema Geschlecht und Ankunft mit einer helleren Farbschattierung angezeigt.

#### **Fix**

Der Status «Fix» zeigt an, dass diese Reservation nicht in ein anderes Zimmer verschoben werden darf.

(Beispiel: Ein Stammgast möchte ein ganz bestimmtes Zimmer buchen.) Aus diesem Grund kann eine solche Reservation auf der Reservationsübersicht mit der Funktion «Zimmerplan optimieren» nicht verändert werden. Änderungen müssen über das Kontextmenu im Dialog *Reservation bearbeiten* gemacht werden.

Alle Reservationen mit dem Status «Fix» werden in der Reservationsübersicht beim Farbschema Geschlecht und Ankunft mit einer dunkleren Farbschattierung angezeigt.

#### **Check-In**

Dieser Status kann über das Kontextmenü (rechte Maustaste auf der Reservation) in der Reservationsübersicht gesetzt werden, d.h. dass im besten Fall der Dialog *Reservation bearbeiten* nicht geöffnet werden muss.

Je nach Einstellung in der Online Administration werden Sie beim Statuswechsel «Check-In» mit einer Meldung darauf aufmerksam gemacht, falls die Reservation noch nicht vollständig bezahlt ist. Beim Bestätigen des Dialogs mit «OK» wird der Statuswechsel vorgenommen.

Die Hostelleitung kann in der Online Administration eines, ein paar oder alle der folgenden Felder als Voraussetzung für den Statuswechsel definieren: Land des Wohnsitzes, Nationalität, Passnummer, Geburtsdatum.

Sind die definierten Voraussetzungen für den Statuswechsel nicht erfüllt, werden Sie mit einer Meldung darauf aufmerksam gemacht. Nach der Bestätigung der Meldung öffnet sich automatisch der Dialog *Reservation bearbeiten*.

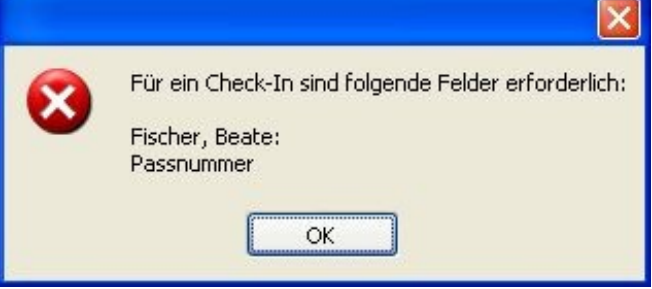

#### **No show**

Beim Anwählen des Status «No Show» wird die Reservation auf eine Nacht reduziert und die Betten auf «Leerbetten» gewechselt. Somit kann dem Kunden eine Nacht in Rechnung gestellt werden und die Daten gehen nicht verloren. Hingegen werden keine Übernachtungen in der Statistik gezählt. Die Kreditkarteninformationen bleiben noch 10 Tage in der Gästekartei gespeichert. Hinweis zu den Zusatzleistungen:

- Zusatzleistungen, welche «pro Person» oder «pro Person und Nacht» berechnet werden, setzt das System automatisch auf 0 (null).
- Zusatzleistungen, welche «pro Nacht» berechnet werden, setzt das System automatisch auf 1 (einmal der Preis). Falls diese nicht verechnet werden sollten, müssen sie manuell abgeändert werden.

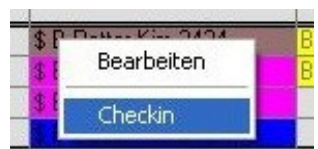

#### **Ausgecheckt**

Dieser Status kann über das Kontextmenu (rechte Maustaste auf der Reservation) in der Reservationsübersicht gesetzt werden, d.h. dass im besten Fall der Dialog *Reservation bearbeiten* nicht geöffnet werden muss.

Bei Checkout + E-Mail wird die Reservation ausgecheckt und gleichzeitig eine E-Mail an den Gast gesendet. Diese E-Mail aus den Buchungsblättern kann in der Online Administration definiert werden.

Die Voraussetzungen für den Statuswechsel sind, dass die Reservierung vollständig bezahlt ist.

Sind diese nicht erfüllt, werden Sie mit einer Meldung darauf aufmerksam gemacht und danach wird der Dialog *Reservation bearbeiten* automatisch geöffnet.

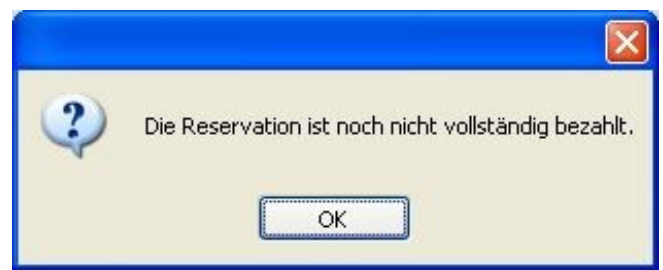

#### **Storniert/Gelöscht**

Eine stornierte (gelöschte) Reservation wird auf der Reservationsübersicht nicht mehr angezeigt. Sie verbleibt jedoch im System. Man setzt diesen Status nicht über die Status-Dropdown-Liste, sondern über eine separate Schaltfläche «Storno».

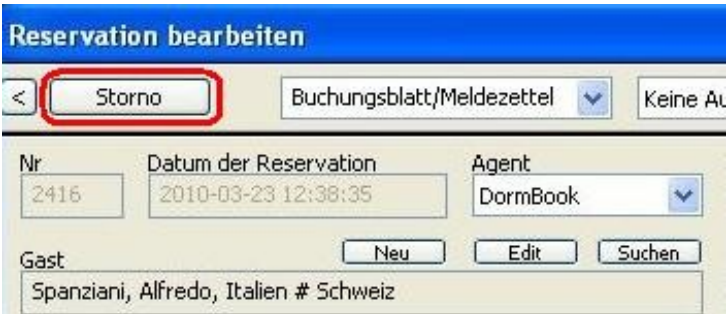

In der Online Administration (Daten - Reservationen - History) können stornierte Reservationen noch ganz aus dem System herausgelöscht werden:

«Reservation löschen (definitiv)»: Die Reservation wird nur noch in der Online Administration angezeigt. «History verstecken»: Die Reservation wird auch in der Online Administration nicht mehr angezeigt.

#### **Details zum Gast**

Falls jeder Gast erfasst werden muss, können die Daten (Name, Vorname, Wohnsitz, Nationalität, Passnummer) gleich hier eingegeben werden. Mit der Schaltfläche «Setzen» wird dann ein neuer Gast in die Gästekartei eingefügt und dem gewählten Bett zugewiesen.

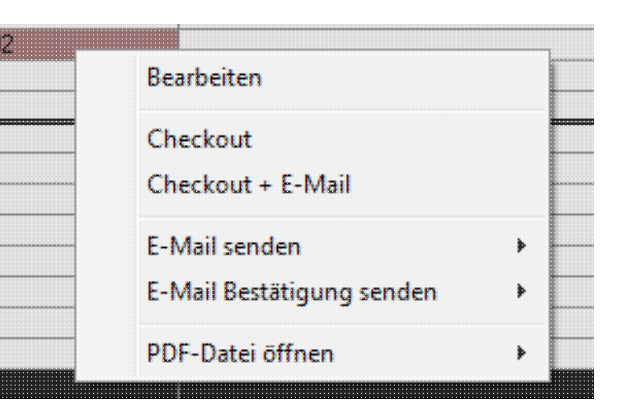

Über die Schaltfläche «Suchen» kann ein Gast, der bereits in der Gästekartei besteht, einem Bett zugewiesen werden.

Über die Schaltfläche «Edit» öffnet sich der Dialog *Gast bearbeiten* und die Angaben können abgeändert werden. Ergänzungen des Wohnsitzes, der Nationalität oder der Passnummer sind Änderungen zu einem bestehenden Gast und können nicht mittels der Schaltfläche «Setzen» gespeichert werden. Wenn der Name oder der Vorname nicht verändert wurden, bewirkt die Schaltfläche «Setzen» nur, dass die ursprünglichen Daten wieder eingesetzt werden. Dies ist ein Schutz, um zu verhindern, dass die gleiche Person mehrfach in die Gästekartei eingetragen wird.

#### **Zahlungsinformationen**

#### Brutto- und Nettopreis

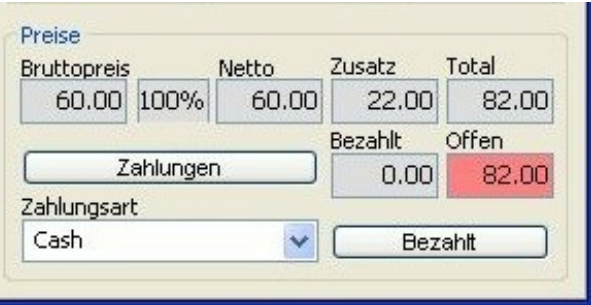

Der Bruttopreis zeigt den Standardpreis (nach Preisliste und unter Berücksichtigung der Alterskategorien) dieser Zimmerklasse an. Der Nettopreis zeigt das erste Total dieser Reservation an. Dazwischen wird mit einer Prozentzahl die Differenz zwischen dem Bruttopreis und dem Nettopreis angezeigt. In vielen Fällen ist der Bruttopreis und der Nettopreis der gleiche.

Das Beispiel unten zeigt eine Buchung von Hostelworld mit der Einstellung Nettopreis buchen. Der Nettopreis ist 90% des Bruttopreises, weil Hostelworld 10% Kommission erhält.

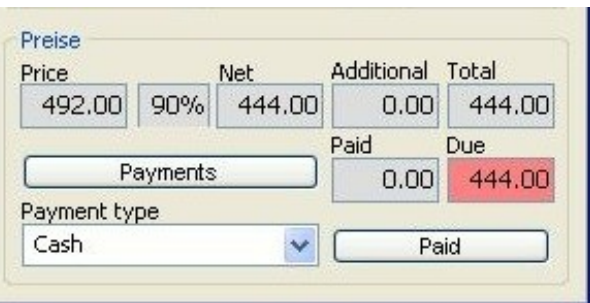

Sollten sich die Preise für die gebuchte Periode seit dem Zeitpunkt der Buchung verändert haben, wird der neue Preis nur im Feld Bruttopreis angezeigt. Der Nettopreis bleibt auf dem ursprünglich gebuchten Preis und mit der Prozentzahl wird auf die Differenz aufmerksam gemacht.

Wenn Sie die neuen Preise für die Buchung übernehmen möchten, wählen Sie «Preise neu rechnen» im Kontextmenü der Bettliste.

**Wichtig: Falls man in so einer Buchung die Preise einer anderen Alterskategorie des alten Preises einsetzen möchte, muss man den Preis manuell ändern.** Wenn Sie einfach die Alterskategorie ändern

oder die Funktion «Preise neu rechnen» wählen, werden die neuen Preise der aktuellen Saison übernommen.

Die %-Angabe ist hilfreich bei der Entscheidung über allfällige Reduktionen.

#### Zusatz

Im Feld *Zusatz* wird das Total aller Zusatzleistungen dieser Reservation angezeigt. Zusatzleistungen werden der Gesamtreservation und nicht den einzelnen Betten/Personen zugeordnet. Falls nicht alle Mitglieder einer Gruppe dieselben Zusatzleistungen buchen, können die Zusatzleistungen manuell angepasst werden. Es können auch verschiedene Reservationen erstellt werden, welche Sie dann am besten gruppieren.

#### Zahlungen

Die Felder «Bezahlt» und «Offen» geben darüber Auskunft, wieviel der Kunde bereits bezahlt hat, bzw. welcher Betrag noch offen ist.

Falls die Reservation in einer Buchung bezahlt wird, wählen Sie die Zahlungsart und die Schaltfläche «Bezahlt».

Falls es verschiedene Teilzahlungen (Vorauszahlungen oder wenn die Gruppenmitglieder einzeln zahlen) gibt, wählen Sie die Schaltfläche «Zahlungen».

Die verschiedenen Zahlungsarten werden durch die Hostelleitung in der OnlineAdministration definiert.

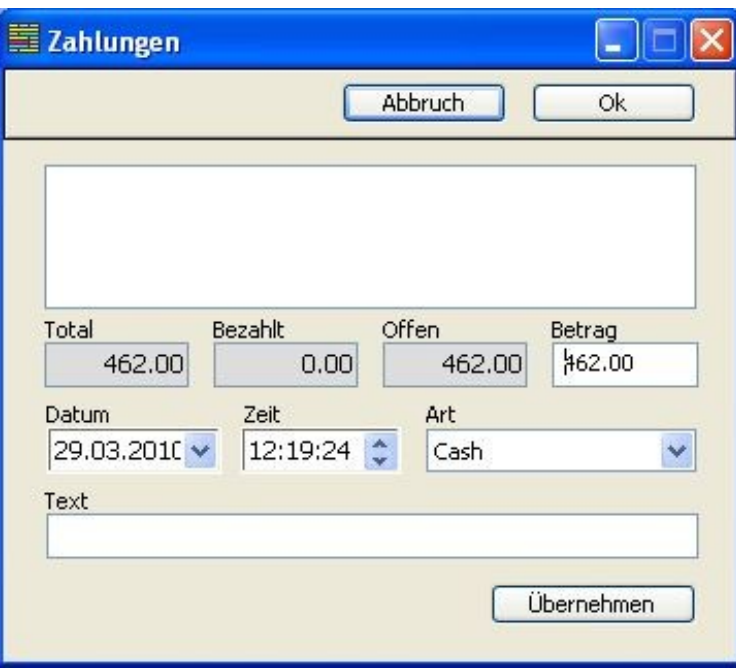

Im Dialogfenster *Zahlungen* können Teilzahlungen eingetragen werden: Einfach den Betrag eingeben und die Zahlungsart wählen. Das Datum kann je nach zugeteilten Login-Rechten verändert werden. Zusätzliche Informationen können im Textfeld eingegeben werden.

Wenn alle Angaben korrekt sind, wählen Sie die Schaltfläche «Übernehmen», um die eingegebene Teilzahlung zu bestätigen. **Wichtig: Teilzahlungen werden erst beim Speichern des Dialoges** *Reservation bearbeiten* **definitiv gespeichert.**

Im Farbschema "Ankunft" wechselt bei Teilzahlung bis und mit nächster Nacht und aller Zusatzleistungen die Farbe der Reservation auf violett.

Einmal eingegebene Teilzahlungen, welche mit «OK» bzw. «Speichern» (Schaltfläche des Dialoges *Reservation bearbeiten*) bestätigt worden sind, können nicht mehr gelöscht werden, da sie somit definitiv gespeichert sind. Korrigieren Sie solche falschen Zahlungen mit einer Stornobuchung. Vorgenommene Zahlungen (auch übernommene) werden beim Verlassen des Dialogfensters *Zahlungen* mit der Schaltfläche «Abbrechen» nicht gespeichert.

#### **Gruppierte Reservationen**

Wir empfehlen Reservationen, welche miteinander in Verbindung stehen, zu gruppieren. Beispiele:

- Die Gäste wechseln während ihres Aufenthaltes das Zimmer.
- Nicht alle Gruppenangehörigen haben dasselbe Anreise- bzw. Abreisedatum.
- Die Gruppe erhält auf eine Nacht einen Rabatt.

Für gruppierte Reservationen braucht man einen zusätzlichen Bereich des Dialogfensters *Reservation bearbeiten*. Er kann über das unten bezeichnete Symbol angezeigt werden.

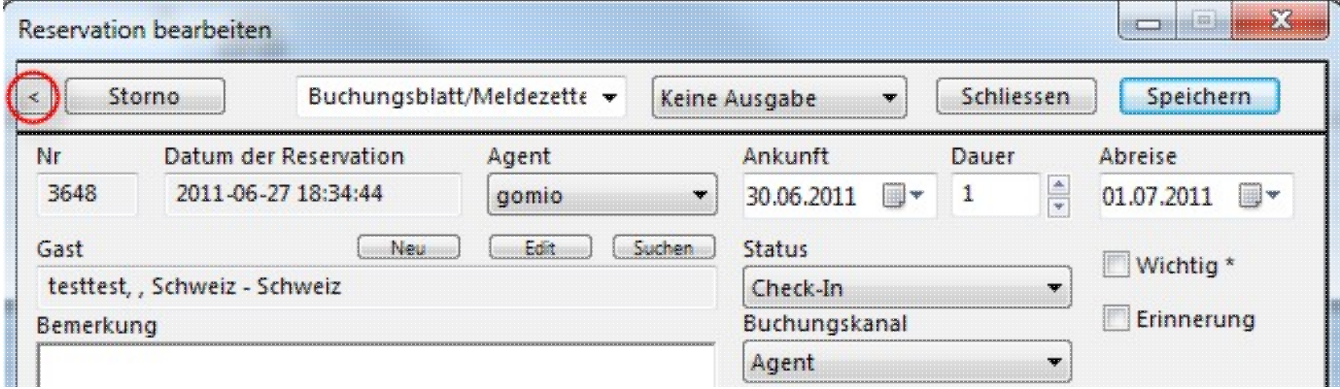

Übersicht gruppierte Reservationen

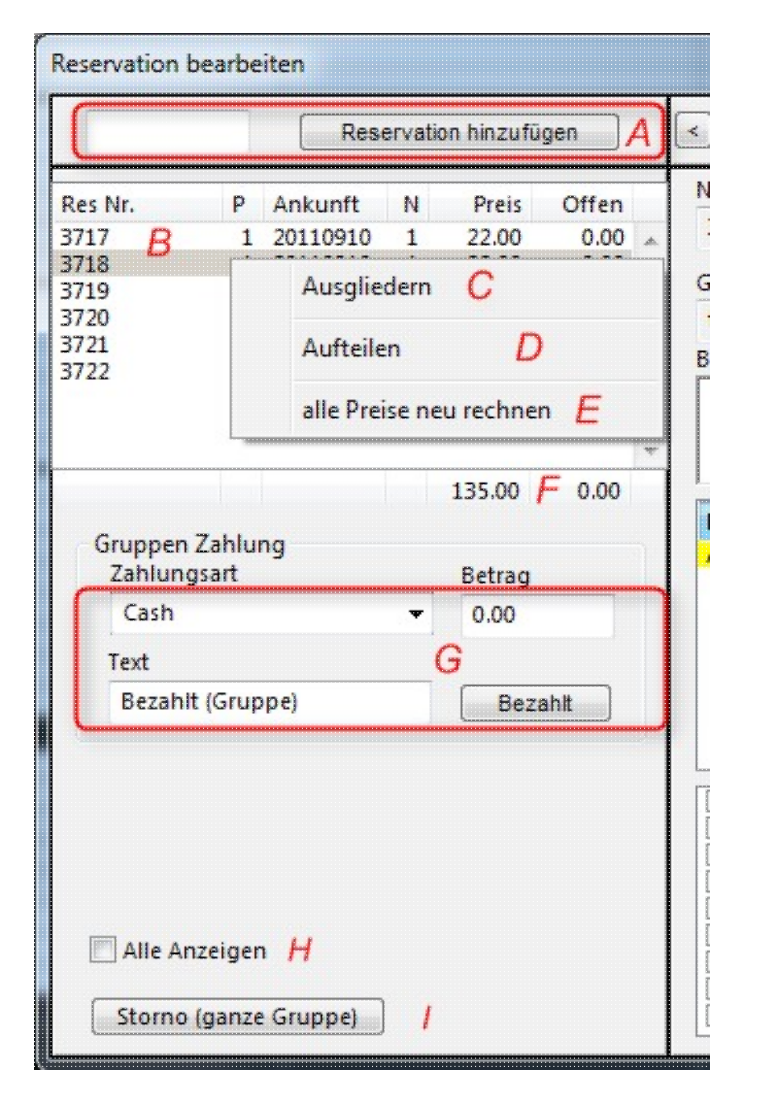

#### $A$ :

Mit der Schaltfläche «Reservation hinzufügen» kann man eine bereits bestehende Reservation mit dieser Reservation gruppieren. Dazu die Reservationsnummer ins Feld eingeben und auf die Schaltfläche klicken. B:

Übersichtsliste über die gruppierten Reservationen: Reservationsnummer, Anzahl Personen,

Ankunftsdatum, Anzahl Übernachtungen, Totalpreise und noch offener Betrag.

#### C:

Funktion, um eine Reservation aus der Gruppe herauszulöschen.

#### D:

Funktion, um die Reservation in zwei oder auch mehr Reservationen aufzuteilen. Sie kann nach Ankunftsdatum, nach Zimmer oder pro Person/Bett aufgeteilt werden.

#### E:

Funktion, um alle Preise in allen Reservationen der Gruppe auf die Vorgaben in der Online-Administration zurückzusetzen.

#### F:

Gesamttotal der Gruppe bzw. Total der noch ausstehenden Beträge der gesamten Gruppe.

#### G:

Hier können sowohl die Gesamtzahlung als auch Teilzahlungen der ganzen Gruppe vorgenommen werden. Es kann ein beliebiger Totalbetrag und Text eingegeben werden. Der Betrag wird von oben her auf die Zahlungen verbucht. Jeden Gast individuell mit Text verbuchen kann man über Zahlungen (auf der rechten Seite).

#### H:

Wenn man die Funktion «Alle Anzeigen» anwählt, werden auch stornierte Reservationen dieser Gruppe in der Reservationsübersichtsliste angezeigt.

#### I

Mit dieser Schaltfläche kann man die gesamte Gruppe stornieren.

#### **Storno**

Die Schaltfläche «Storno» löscht die Reservation. Die Reservation kann in jedem Status gelöscht werden. Sie kann auch gelöscht werden, wenn bereits Zahlungen verbucht sind. In diesem Fall werden die Zahlungen nicht gelöscht, können nachträglich aber auch nicht mehr verändert werden. Die Kreditkartendaten werden in der auf die Stornierung folgenden Nacht gelöscht.

In einem Dialog kann der Grund für das Löschen angegeben werden (nicht obligatorisch).

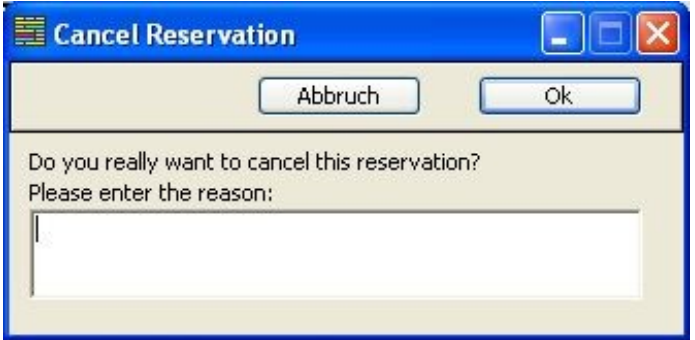

Die stornierte Reservation wird auf der Reservationsübersicht nicht mehr angezeigt, verbleibt jedoch weiterhin im System.

Suchen Sie diese Reservation, so können Sie das Dialogfenster *Reservation bearbeiten* öffnen, so dass die Veränderungen nachvollzogen werden können.

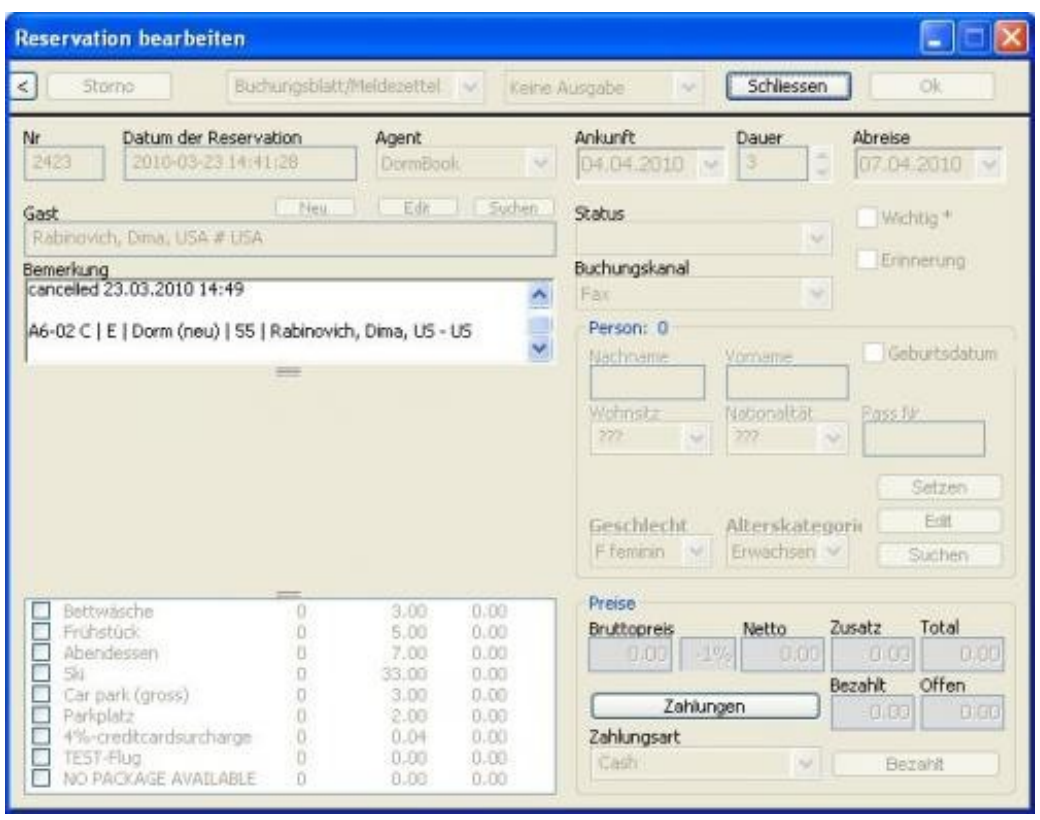

Zu beachten ist, dass der Grund der Stornierung sowie die Bettenliste im Bemerkungsfeld zu sehen sind.

In der OnlineAdministration (Daten - Reservationen - History) können stornierte Reservationen noch ganz aus dem System herausgelöscht werden:

«Reservation löschen (definitiv)»: Die Reservation wird nur noch in der OnlineAdministration angezeigt.

«Reservation verstecken»: Die Reservation wird auch in der OnlineAdministration nicht mehr angezeigt.

#### <span id="page-32-0"></span>**Reservation suchen**

Falls eine Reservation auf der aktuellen Ansicht nicht verfügbar ist (weder im gewählten Zeitraum noch in einer angezeigten Zimmerkategorie), kann diese über die Funktion «Reservation suchen» der Toolbar oder über das Menu «Reservation: Reservation suchen» gesucht werden.

#### **Schnellsuche**

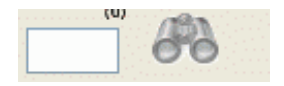

#### **Reservationsnummer bekannt:**

Falls die Reservationsnummer bekannt ist, diese einfach in das Suchfeld der Toolbar eingeben und auf den Feldstecher klicken oder die Enter-Taste drücken.

Anschliessend wird der Datumsbereich an das Ankunftsdatum der Reservation angepasst und der Dialog *Reservation bearbeiten* geöffnet.

#### **Erweiterte Funktionen:**

Im gleichen Feld kann auch nach weiteren Angaben gesucht werden:

- Vor- oder Nachname
- E-Mailadresse
- ein Stichwort aus der Bemerkung (zur Reservation)

Dazu wird diese Angabe im Suchfeld der Toolbar eingegeben. Die Nummer in Klammern oberhalb des Suchfeldes zeigt nach der Eingabe von mindestens drei Zeichen an, wieviele Resultate gefunden wurden. Nach dem Klicken auf den Feldstecher oder Drücken der Enter-Taste wird in jedem Fall (auch bei nur einem Ergebnis) das Dialogfenster *Reservation suchen* geöffnet.

Dialog *Reservation suchen*

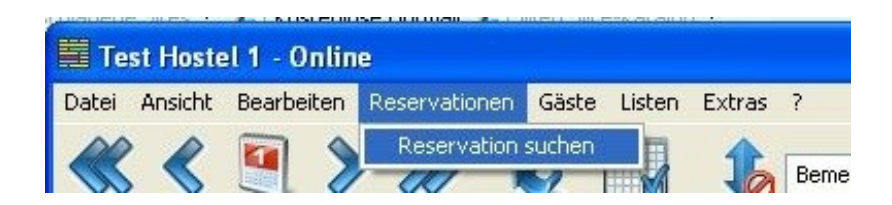

Oben ist dargestellt, wie man das Dialogfenster *Reservation suchen* öffnet.

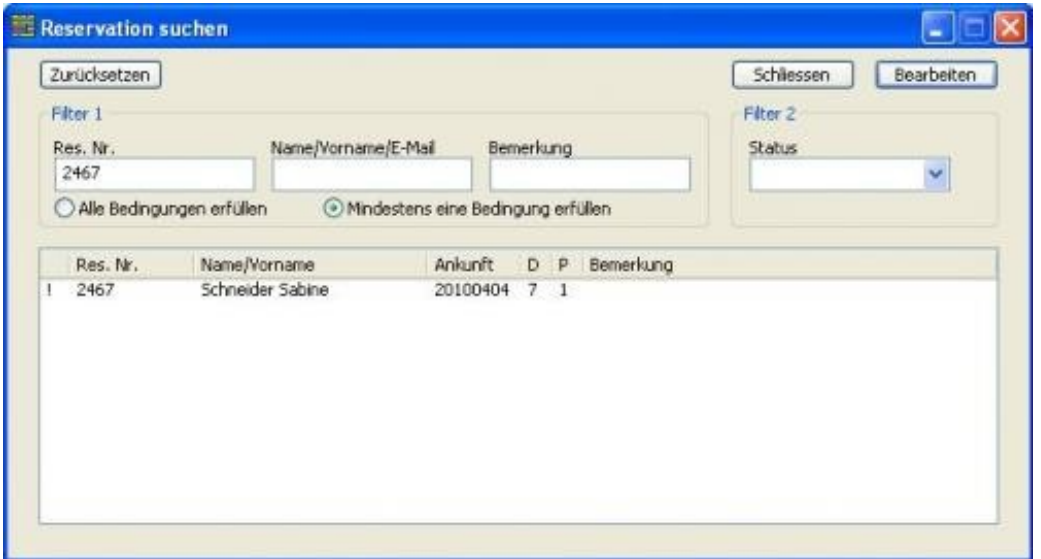

Mit der Schaltfläche «Zurücksetzen» werden alle eingegebenen Suchkriterien gelöscht.

In der unteren Hälfte des Fensters werden die Ergebnisse angezeigt. In der ersten Spalte zeigt ein Symbol den Status der Reservation an:

- N Normal
- P Provisorisch
- F Fix
- ! Eingecheckt
- ^ Ausgecheckt
- X No-show

#### x Storno

Via Doppelklick, Enter-Taste oder die Schaltfläche «Bearbeiten» öffnet sich der Dialog *Reservation bearbeiten*.

#### **Gast bekannt:**

Falls nur der Gast einer Reservation bekannt ist, kann dieser in der Gästekartei gesucht werden. Eine genaue Beschreibung findet sich im Kapitel Gästekartei.

#### <span id="page-34-0"></span>**E-Mails senden**

Sie haben die Möglichkeit, direkt aus DormBook die gleichen Reservationsbestätigungen (neu, geändert, gelöscht) zu senden, wie sie bei DormOnline Buchungen benutzt werden. Damit dies möglich wird, aktivieren Sie die entsprechende Einstellung in der Online-Administration unter Hostel DormBook Einstellungen. Die Beschreibung dazu ist in dieser Dokumentation unter Konfiguration DormBook Einstellungen zu finden.

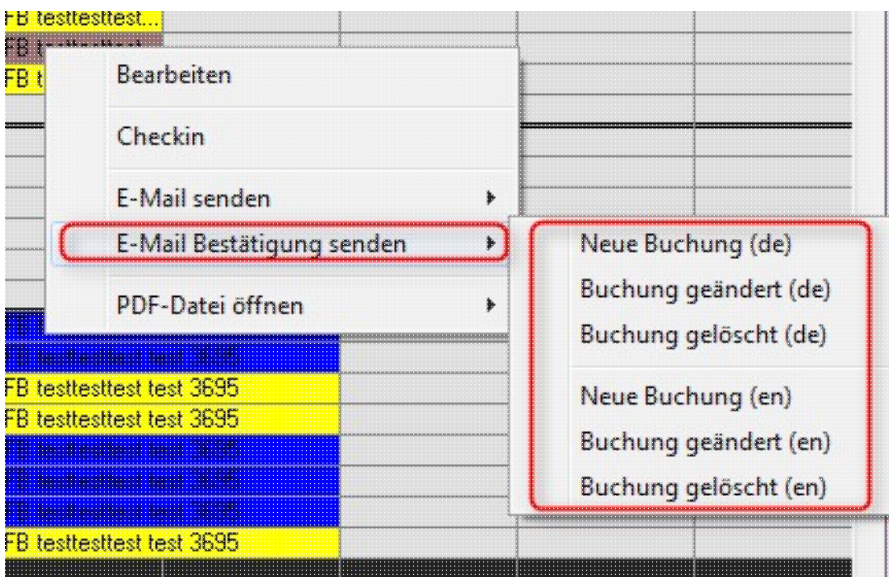

Andererseits können selbst vordefinierte E-Mails direkt aus der Reservation in DormBook an den Gast gesendet oder als PDF-Datei angezeigt werden.

Die E-Mail wird in der Online-Administration unter Hostel Buchungsblätter definiert. Die Beschreibung dazu steht in dieser Dokumentation unter Konfiguration Weitere DormBook-Einstellungen Buchungsblätter.

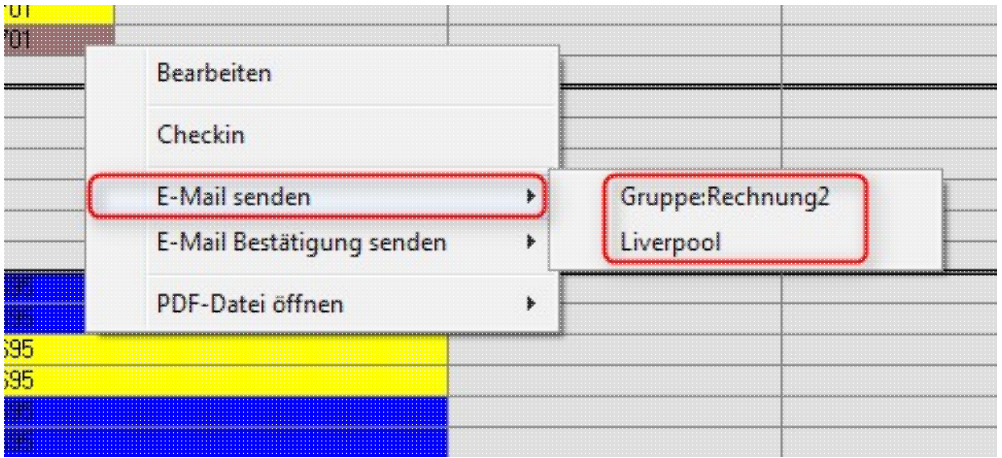

DormBook sendet die E-Mail an die Adresse, die beim Gast als E-Mail unter der Rubrik Adresse gespeichert ist. Eine Kopie wird ans Hostel gesendet (an die Adresse, die in der Online-Administration unter Extras definiert wird).

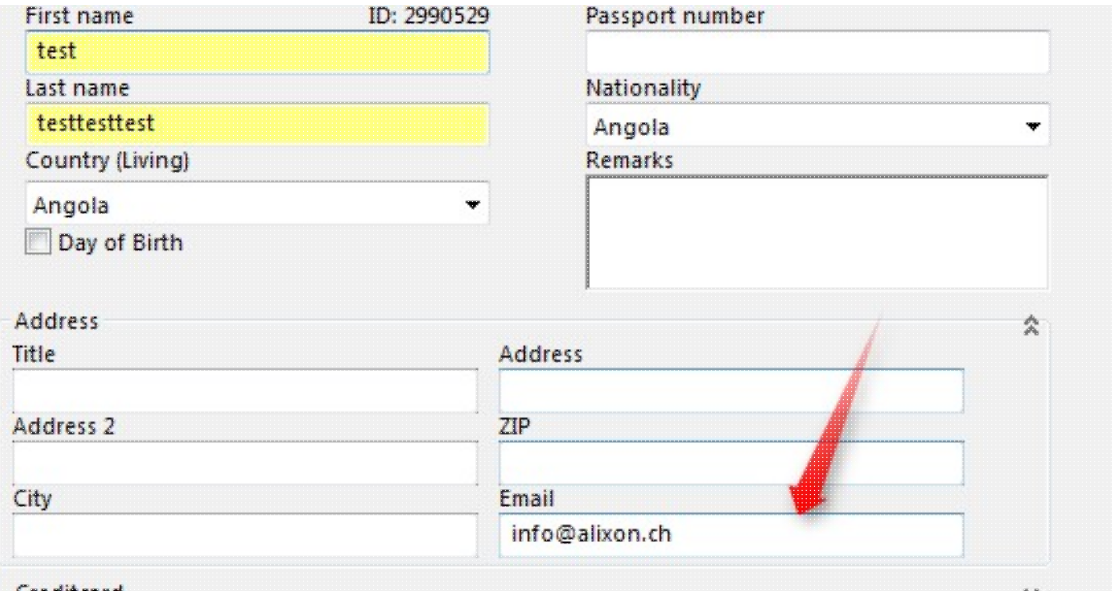

### <span id="page-35-0"></span>**Gästekartei**

Menü Gäste Gast suchen

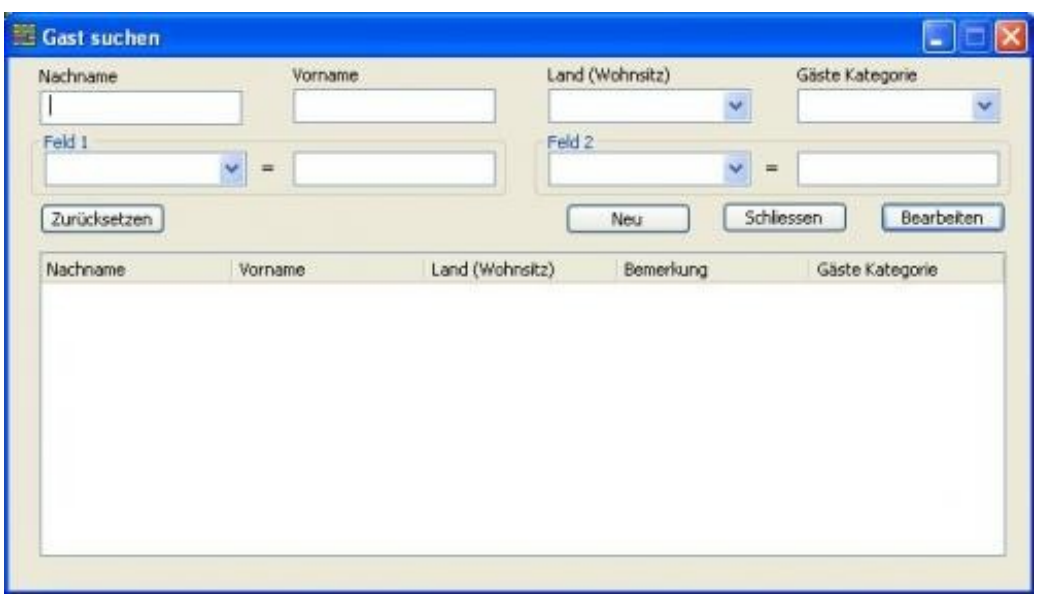

In der Gästekartei können bereits eingetragene Gäste nach diversen Kriterien gesucht werden. Auch eine Suche nach nur einem Teil des Namens (z.B. aus der Mitte) ist möglich. Ist der Gast gefunden, kann er via Doppelklick, über das Kontextmenü (rechte Maustaste) oder die Schaltfläche «Bearbeiten» verändert werden.

Über das Kontextmenü stehen die folgenden Funktionen zur Verfügung:

- «Bearbeiten»
- «Neu»
- «Löschen»

Es können auch Gäste gelöscht werden, die Teil einer Reservation sind.

Solange kein Suchbegriff gewählt ist, erscheint die Liste leer. Mit der Schaltfläche «Zurücksetzen» werden alle Suchkriterien gelöscht.

Speziell sei darauf hingewiesen, dass auch nach Gästen einer Kategorie gesucht werden kann. Die Hostelleitung kann in der Online-Administration eine Kategorie «Blacklist» erstellen, in die unerwünschte Gäste eingetragen werden können.

#### <span id="page-36-0"></span>**Gast bearbeiten**

Das Dialogfenster *Gast bearbeiten* beinhaltet alle zu einem Gast gespeicherten, persönlichen Informationen:

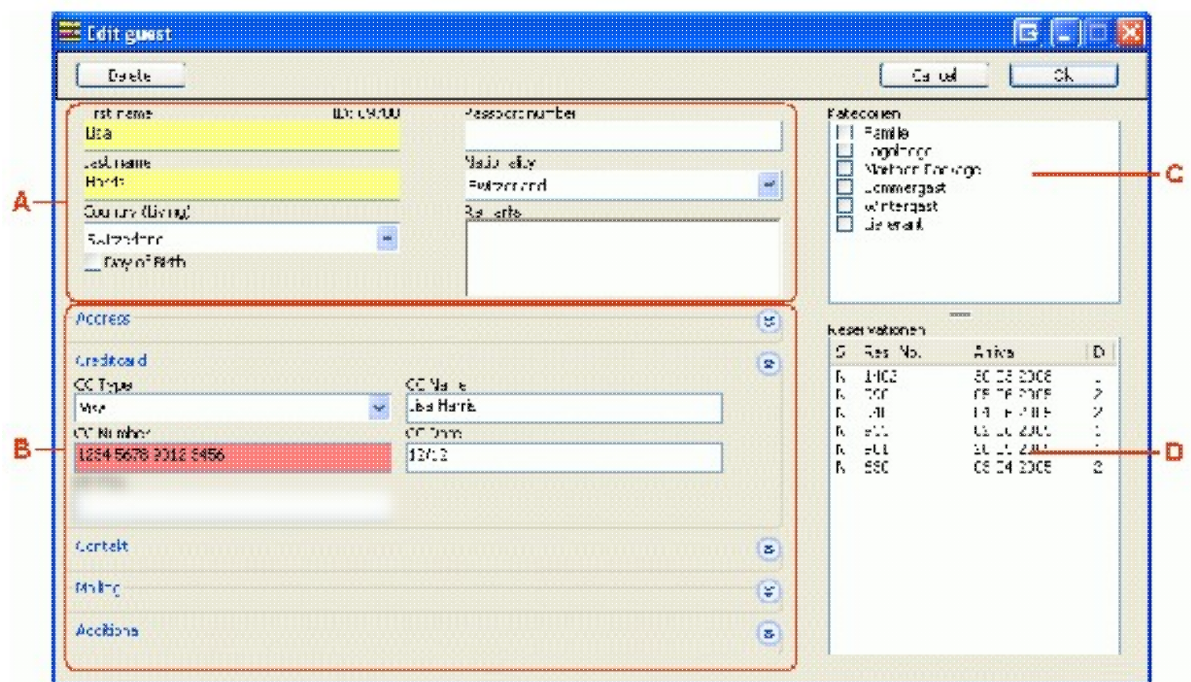

- A Grundinformationen
- B Gastdetail
- C Zuordnung der Gastkategorien
- D Auflistung der Reservationen des Gastes mit Status, Reservationsnummer, Ankunft und Dauer

#### **Grundinformationen**

Jeder Gast muss mindestens einen Namen (Vorname oder Nachname) definiert haben. Die Hostelleitung kann in der Online-Administration einige weitere Felder als obligatorisch definieren.

#### **Gastdetail**

Die zusätzlichen Gruppen der Gastdetails können mit den Pfeilen (oben rechts) jeweils geöffnet oder geschlossen werden.

Durch das Programm sind zwei Gästedetails vorgegeben:

- Adresse: Anrede, Adresse, Adresse 2, PLZ, Ort, E-Mail

- Kreditkarten: KK-Typ, KK-Name, KK-Nummer, KK-Datum

In der Online-Administration können weitere Details mit jeweils bis zu 6 Feldern definiert werden.

Zur Ansicht und zum Ändern der Kreditkartendaten braucht der Benutzer ein Login mit den entsprechenden Rechten. Diese Rechte werden durch die Hostelleitung in der Online-Administration definiert. Die Kreditkartendaten werden 10 Tage nach Abreise des Gastes gelöscht.

Wird im Feld **KK-Nummer** etwas eingegeben, wird bei jedem Zeichen automatisch geprüft, ob es sich um eine korrekte Kreditkartennummer handelt. Wenn dies der Fall ist, wird das Feld KK-Typ auf den entsprechenden Wert gesetzt und das Feld KK-Nummer wird grün dargestellt. Dies ist jedoch nur ein Plausibilitätscheck.

#### **Zuordnung der Gastkategorien**

Auf der rechten Seite des Dialoges können dem Gast direkt Kategorien zugeteilt werden. Diese Kategorien werden von der Hostelleitung in der Online-Administration definiert.

#### **Auflistung der Reservationen**

Rechts unten im Dialog (D) werden die bereits gespeicherten Reservationen eines Gastes angezeigt. Über einen Doppelklick kann eine dieser Reservationen direkt geöffnet werden.

### <span id="page-38-0"></span>**Listen**

Menü Listen Tageslisten

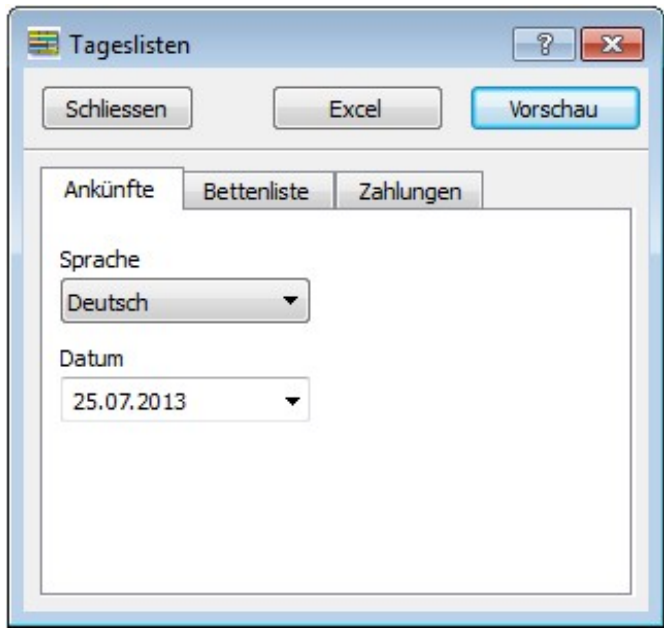

Die für den täglichen Gebrauch vorgesehenen Listen können direkt aus dem DormBook gedruckt werden.

Die Liste **Ankünfte** enthält die am gewählten Datum angereisten (Ankunft) und eingecheckten Personen, z.B. für die Fremdenpolizei.

Die **Bettenliste** beinhaltet eine Zimmerliste mit Ankünften, Abreisen und Bleibt, je nach Wahl z.B. für den Hausdienst.

**Zahlungen** enthält eine Liste der getätigten Zahlungen im gewählten Zeitraum, z.B. für die Schichtübergabe.

Die Listen können wahlweise als Excel-Tabelle oder als PDF-Dokument (Vorschau) ausgegeben werden.

### <span id="page-38-1"></span>**Einstellungen**

Menü Extras Lokale Einstellungen

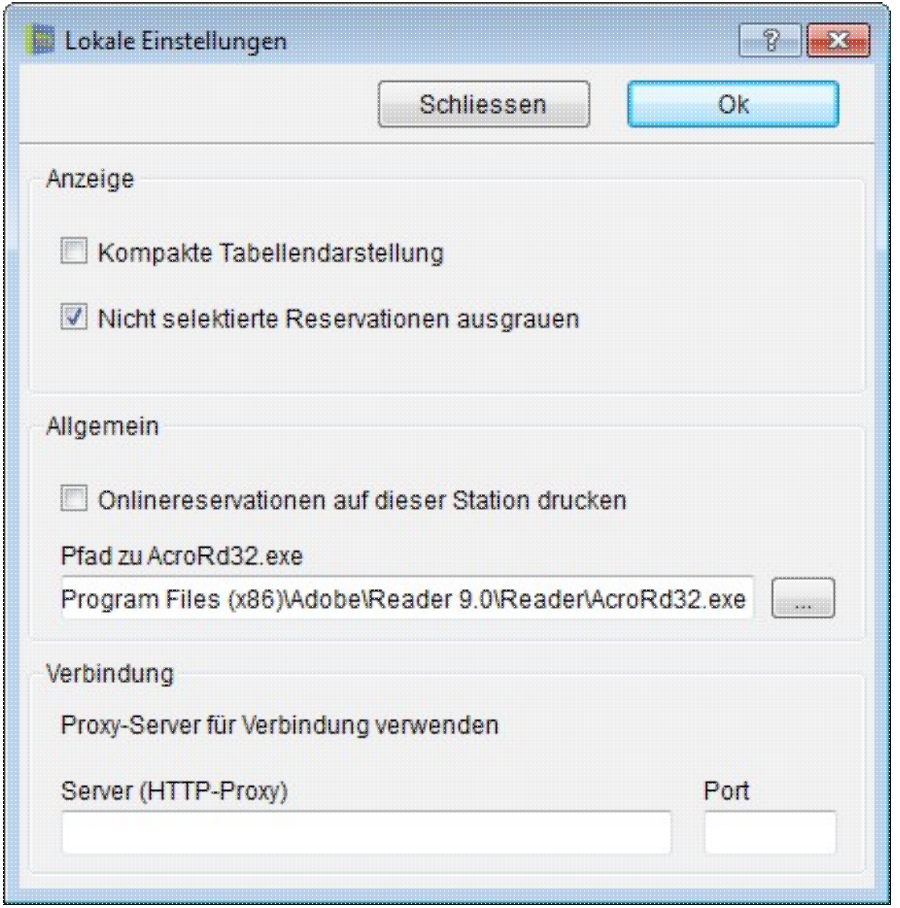

**Anzeige:** Wenn Sie eine geringere Zeilenhöhe in der Bettenübersicht wünschen, dann wählen Sie die «Kompakte Tabellendarstellung». Zudem können Sie definieren, ob nicht selektierte Reservationen grau darstellt werden sollen.

**Allgemein:** Falls auf der aktuellen Station für Onlinereservationen automatisch das Standardbuchungsblatt ausgedruckt werden soll, kann dies hier definiert werden.

**Verbindung:** Der Pfad zum installierten PDF-Reader kann ebenfalls pro Station eingestellt werden.

Menü ? About DormBook

Hier kann der Name der Station geändert werden (der Benutzer braucht die DormBook-Berechtigung «Zeit einer Zahlung manuell setzen»). Beim Schliessen des Fensters wird der neue Name ohne Rückfrage zum Speichern übernommen. Es muss eine Bezeichnung eingegeben werden (leeres Feld wird nicht gespeichert).

\_\_\_\_\_\_\_\_\_\_\_\_\_\_\_\_\_\_\_\_\_\_\_\_\_\_\_\_\_\_\_\_\_\_\_\_\_\_\_\_\_\_\_\_\_\_\_\_\_\_\_\_\_\_\_\_\_\_\_\_\_\_\_\_\_\_\_\_\_\_\_\_\_\_\_\_\_\_\_\_\_\_\_\_\_\_\_\_\_\_\_\_\_\_\_\_\_\_\_\_\_\_

**Hinweis für Windows 8:** Das lokale Verzeichnis wird zwar mit C:\ProgramData\DormBook angegeben. Die Datenbank-Dateien findet man jedoch auf

C:\Users\[myuser]\AppDataLocal\VirtualStore\ProgramData\DormBook.

# <span id="page-40-0"></span>**Häufig gestellte Fragen (FAQ)**

#### **Warum wird die Telefonnummer aus einer OnlineReservation nicht im DormBook gespeichert?**

Es muss zuerst ein Feld dafür in den Gastdetails definiert werden, dessen englischer Text genau «Phone» heisst (nicht mehr und nicht weniger). mehr

#### **Warum werden die Preise für Privatzimmer im DormBook nicht ausgegeben?**

Füllen Sie die überzähligen Betten mit «Leerbetten». mehr

#### **Wie werden neuere Versionen von DormBook installiert?**

Gehen Sie auf «Extras Auf Updates prüfen». Falls eine neue Version zur Verfügung steht, wird Ihnen das mit einer Meldung mitgeteilt.

#### **Wie entstehen die E-Mails «Betreff: DormBook: Reservation save error (…)»?**

Jede Reservation weiss das Datum (inkl. Zeit), wann sie das letzte Mal geändert wurde. Wenn eine Reservation in DormBook geöffnet wird, merkt sich DormBook diese Zeit im Hintergrund und schickt sie beim Speichern an den Server. Wenn sich die Zeit, die DormBook an den Server schickt, von der aktuell in der Datenbank gespeicherten unterscheidet, werden die Änderungen in eben so eine E-Mail verpackt und NICHT gespeichert. Dies kommt vor, wenn die Reservation von zwei Benutzern gleichzeitig bearbeitet wird.

Falls Sie diese Situation auf ein Minimum beschränken möchten, empfehlen wir folgende Möglichkeiten: - In der Online-Administration (A) kann eingestellt werden, dass eine Reservation im DormBook nur einmal geöffnet werden kann.

- Versuchen Sie die Reservationen immer möglichst schnell wieder zu schliessen, auch wenn Sie mittendrin gestört werden. Je weniger lang eine Reservation geöffnet ist, desto kleiner ist die Chance, dass genau in dieser Zeit jemand anders die Reservation ändert.

#### **Wie werden Konflikt-E-Mails bearbeitet?**

Offnen Sie im DormBook die betreffende Reservation, deren Nummer in der E-Mail erwähnt ist. Klicken Sie auf den Button «Bett hinzufügen». Eine Liste aller derzeit verfügbaren Betten wird angezeigt. Wählen Sie ein geeignetes Bett aus und kontrollieren Sie den Preis. Damit sind dieser Reservation entsprechende Betten für die jeweilige Dauer zugewiesen.

### <span id="page-41-0"></span>**How to**

- [Variablen](http://docs.dormproject.ch/de-how_to-variablen.html)
- [Ansicht Vorschau](http://docs.dormproject.ch/de-how_to-ansicht_vorschau.html)
- [Ansicht Quelltext](http://docs.dormproject.ch/de-how_to-ansicht_quelltext.html)
- [Export von Gästedaten](http://docs.dormproject.ch/de-how_to-export_von_gaestedaten.html)
- [Absturz nach Standby verhindern \(Windows 7\)](http://docs.dormproject.ch/de-how_to-absturz_nach_standby_verhindern_windows_7.html)

### <span id="page-41-1"></span>**Variablen**

Hier finden Sie einen kleinen Überblick über die verschiedenen Variablen.

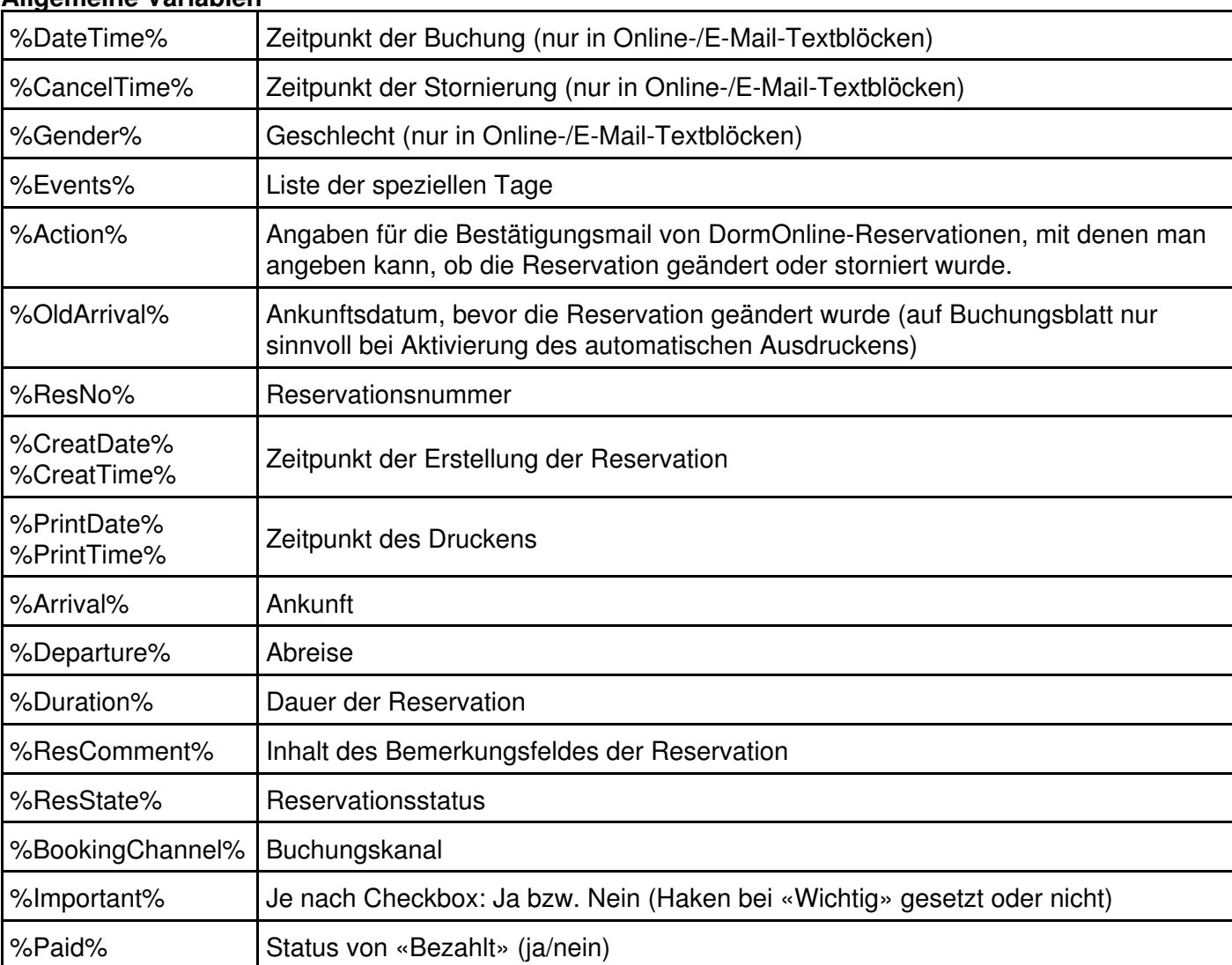

#### **Allgemeine Variablen**

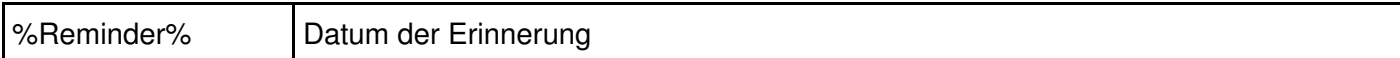

#### **Guest**

Diese Variablen betreffen den Hauptgast der Reservation, der oben links im DormBook nach einem Klick auf «Edit» angezeigt wird.

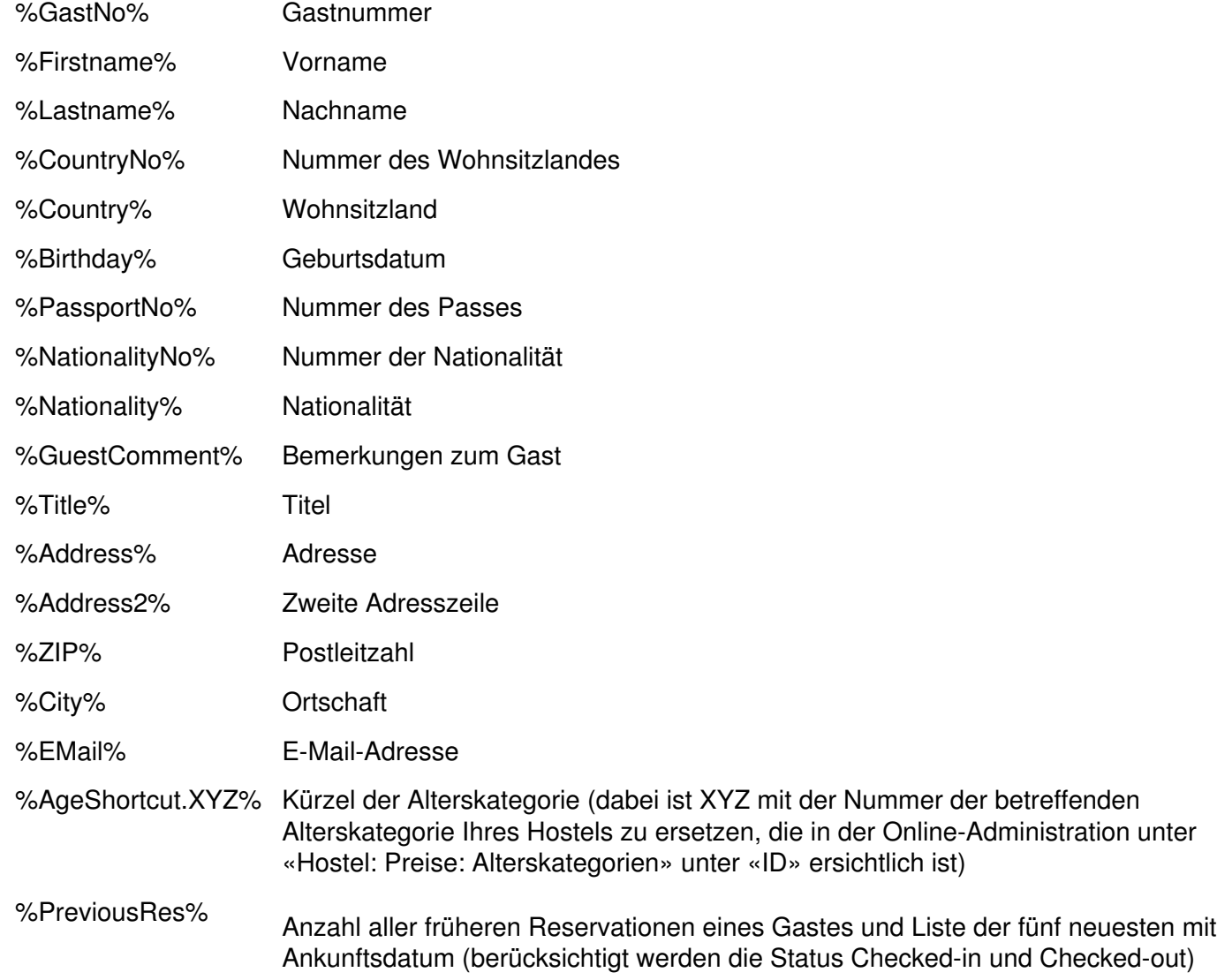

#### **Gastdetails:**

In der Online-Administration können Details zum Gast definiert werden. Zu jeder Definition mit englischem Text wird automatisch eine Variable erstellt. Sie heisst %guest\_XX% (die englische Bezeichnung ist unbedingt anzugeben, weil sonst im Buchungsblatt auch nicht auf den deutschen Text zugegriffen werden kann). Da die einzelnen Felder durch jedes Hostel selbst definiert werden, kann hier keine Aufzählung erfolgen.

#### **Informationen zur Kreditkarte:**

%CCType% %CCName% %CCNumber% %CCExp% – mit diesen Variablen kann man die Informationen der Kreditkarte ausdrucken. Dies sind jedoch sehr sensible Daten und wir empfehlen, ihren Gebrauch auf ein absolutes Minimum zu beschränken.

#### **Agent**

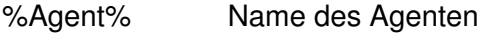

%AgentCode% Abkürzung für den Agenten (wie HW, HB, etc.)

%AgentEMail% E-Mail-Adresse des Agenten (für Buchungsbestätigungen)

#### **Generelle Variablen**

Gruppierte Variablen erzeugen Tabellen. Beachten Sie bitte den Hinweis zum Umgang mit solchen Variablen am Ende des Abschnittes [Ansicht Vorschau.](http://docs.dormproject.ch/de-how_to-ansicht_vorschau.html)

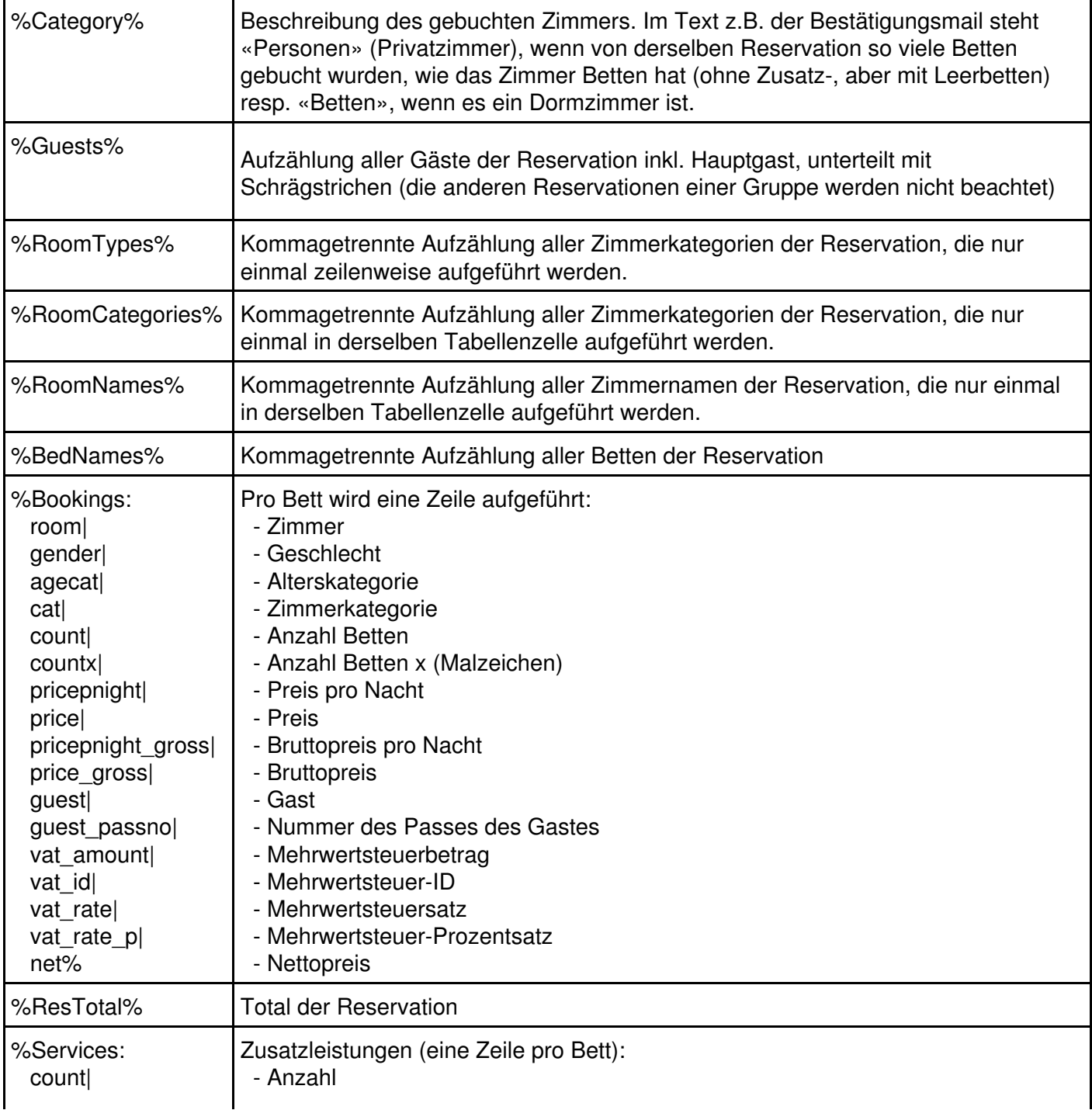

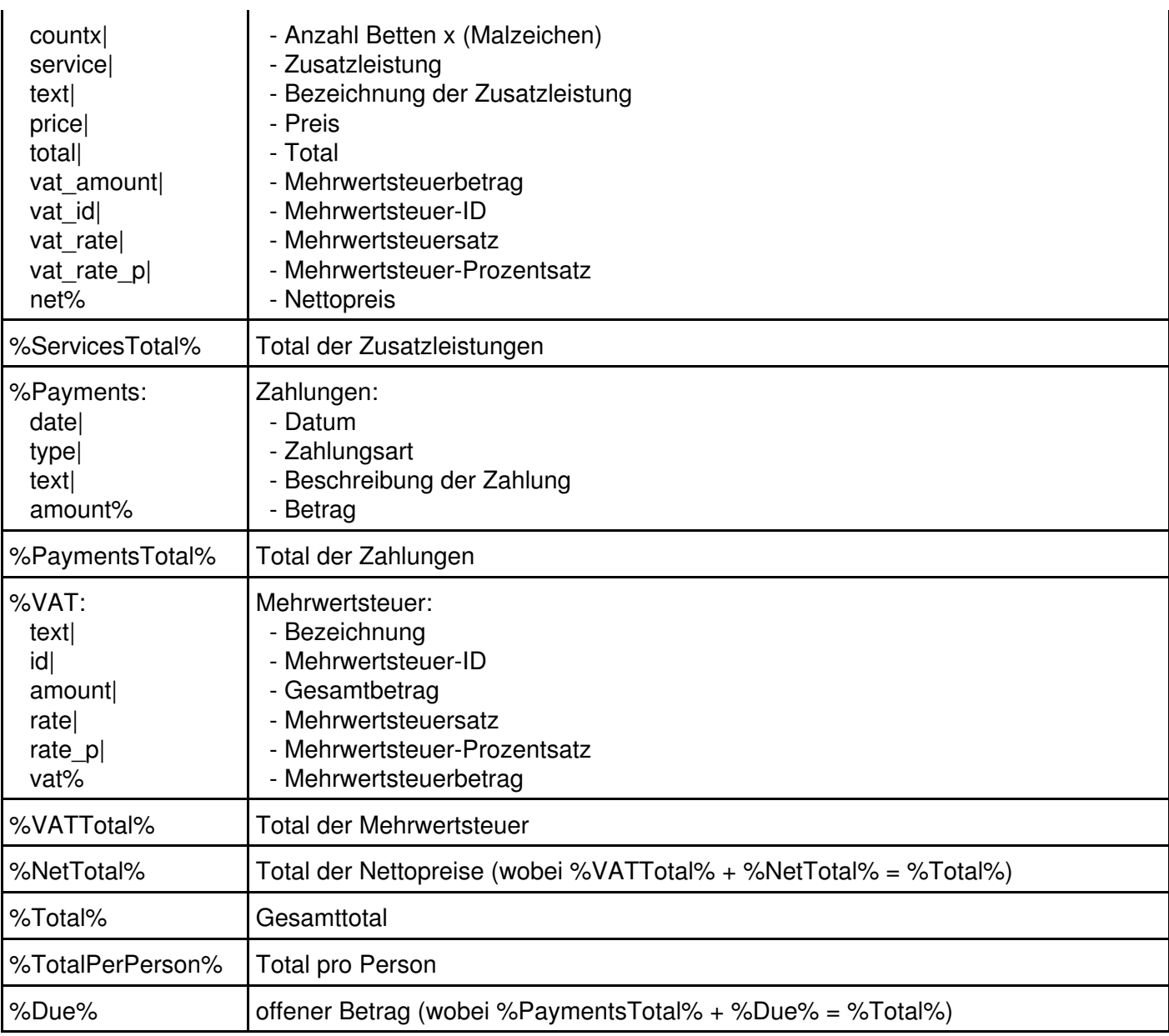

#### **Zahlen**

Die Variablen dieser Gruppe sind das Ergebis einer Zählung.

- %NumOfBed% Anzahl Betten
- %NumOfPerson% Anzahl Personen
- %NumOfFemale% Anzahl Frauen
- %NumOfMale% Anzahl Männer

%NumOfMix% Anzahl Mixed

%NumOfAge.XYZ% XYZ ist mit der Nummer der betreffenden Alterskategorie Ihres Hostels zu ersetzen, die in der Online-Administration unter «Hostel: Preise: Alterskategorien» ersichtlich ist (unter «ID»). Die Anzahl dieser Alterskategorien entspricht der Anzahl gebuchter Betten (inkl. Leerbetten).

Die Anzahl Betten ohne Leerbetten ergibt sich durch Summierung von %NumOfFemale%, %NumOfMale% und %NumOfMix% (oder kurz: = %NumOfPerson%).

#### **Gruppierte Reservationen**

Es ist wichtig, bei gruppierten Reservationen immer die Variablen unter diesem Titel zu verwenden, ansonsten werden nur die Werte einer Reservation aus der Gruppe verwendet. Pro Reservationsgruppe wird eine Zeile aufgelistet (nicht pro Bett), d.h. pro Datum und Zimmerkategorie.

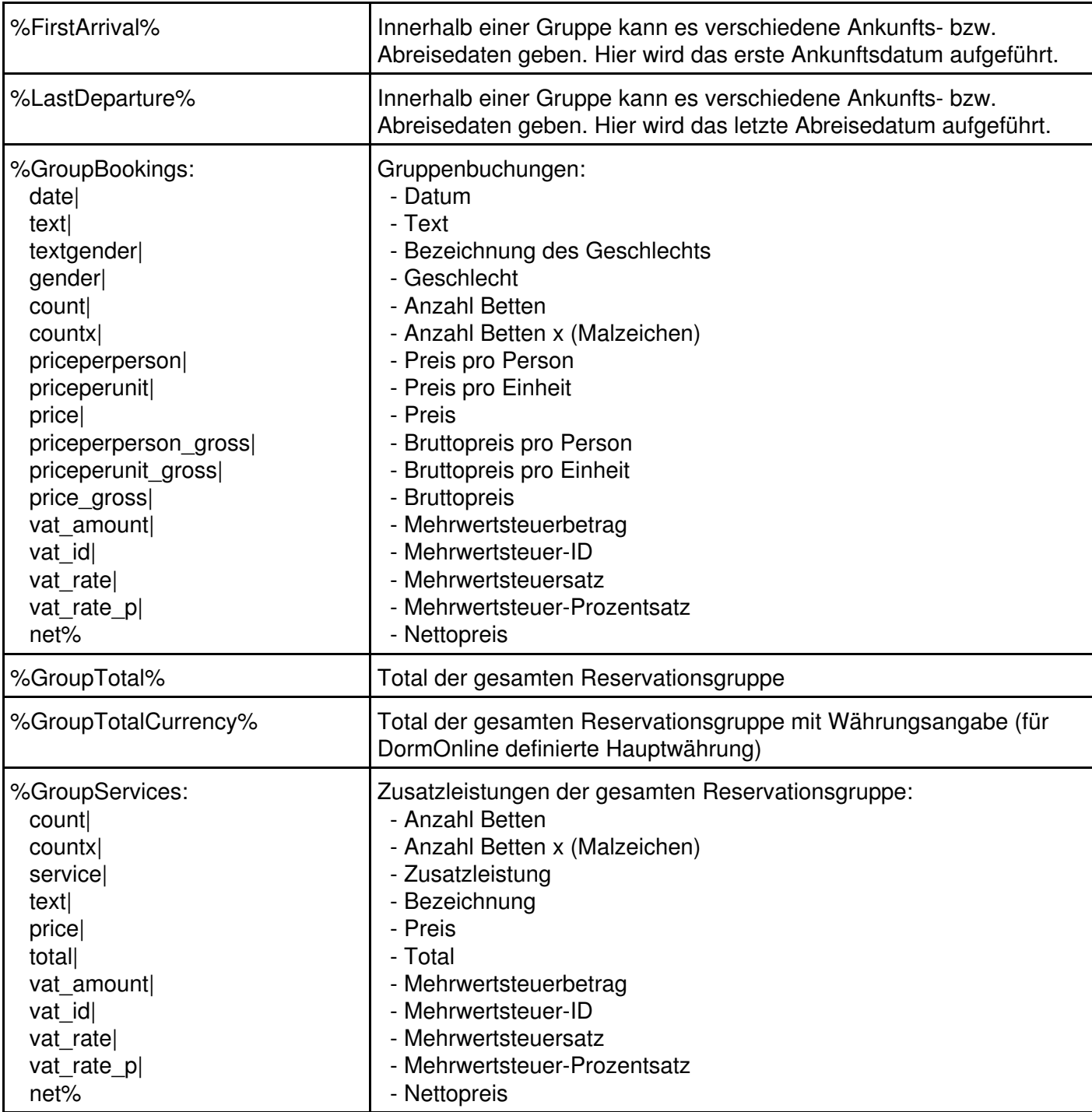

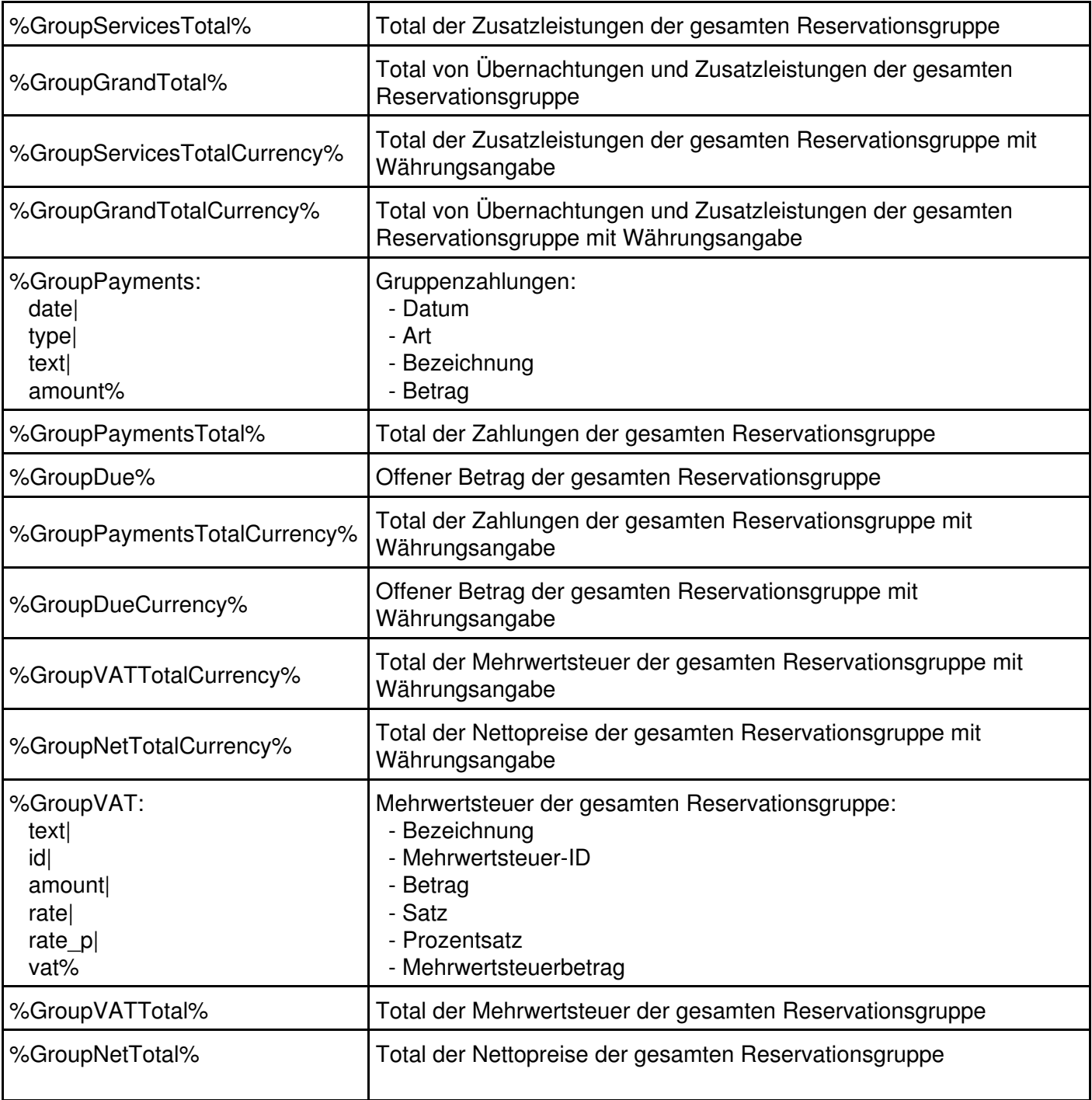

### <span id="page-46-0"></span>**Ansicht Vorschau**

Grundsätzlich erinnert die Vorschau ein wenig an ein Word-Dokument. Es stehen jedoch nicht alle Funktionen zur Verfügung.

Leider ist es nicht möglich, alle Änderungen in dieser «Ansicht Vorschau» vorzunehmen. Gerade Änderungen der Darstellung können sehr schwierig sein. Versuchen Sie es mit der Quelltextansicht oder kontaktieren Sie uns.

Folgende Änderungen können gut gemacht werden:

- Ersetzen des bestehenden Textes
- Ersetzen von bestehenden Formeln
- Einfügen von Text am Schluss des Dokumentes

Es gibt auch Änderungen, die man mit Vorteil in der Vorschauansicht macht. Diese sind:

- Änderung der Schriftart und -grösse
- Einsetzen von Bildern (Logos, usw.) via dem gekennzeichneten Symbol (siehe unten)

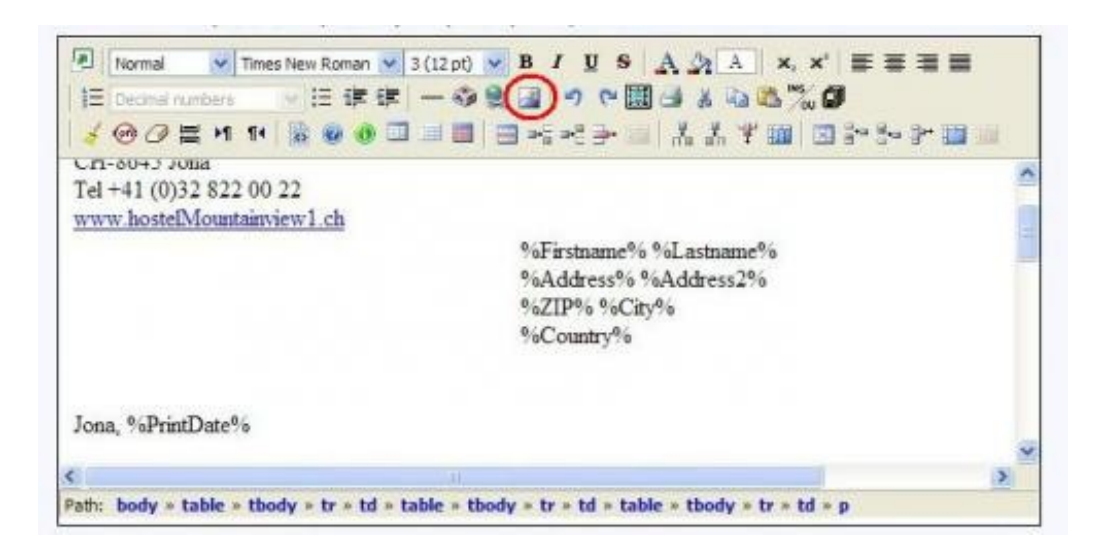

#### **Variablen:**

Diese müssen immer mit einem %-Zeichen beginnen und enden.

#### **Gruppierte Variablen:**

Diese sehen zum Beispiel so aus:

%Bookings:room|gender|agecat|cat|price|vat\_id|vat\_rate|vat\_amount|guest%

Sie dienen der Darstellung einer Tabelle. Auf diese Weise wird die Tabelle schön dargestellt, egal ob die Reservation ein oder 20 Betten beinhaltet.

Das Wort vor dem Doppelpunkt ist der Name der Gruppe. Ändern Sie diesen bitte nicht ab.

Ein senkrechter Strich | bedeutet den Wechsel in die nächste Zelle (in der gleichen Zeile). Sie können jederzeit Elemente herauslöschen oder die Reihenfolge ändern, aber beachten Sie dabei die Trennstriche (Spalten).

Gruppierte Variablen benötigen am Anfang und am Ende der Gruppe ein %-Zeichen. Innerhalb der Gruppe brauchen sie keine %-Zeichen.

### <span id="page-47-0"></span>**Ansicht Quelltext**

Im ersten Moment sieht die Ansicht Quellentext sehr kompliziert aus. Wir hoffen Ihnen hier einige grundlegende Informationen zu geben, um den Umgang mit der Quelltextansicht etwas zu vereinfachen.

#### **Grundlagen**

<XX> was zwischen den Zeichen «Grösser als» und «Kleiner als» steht beginnt. </XX> was zwischen den Zeichen «Grösser als» und «Kleiner als» nach dem /-Zeichen steht endet hier. Es ist darauf zu achten, dass man alle Einstellungen (Befehle) auch wieder schliesst/beendet.

Leerschläge, die ausserhalb einer solchen Kombination stehen, haben keinen Einfluss auf das Dokument.

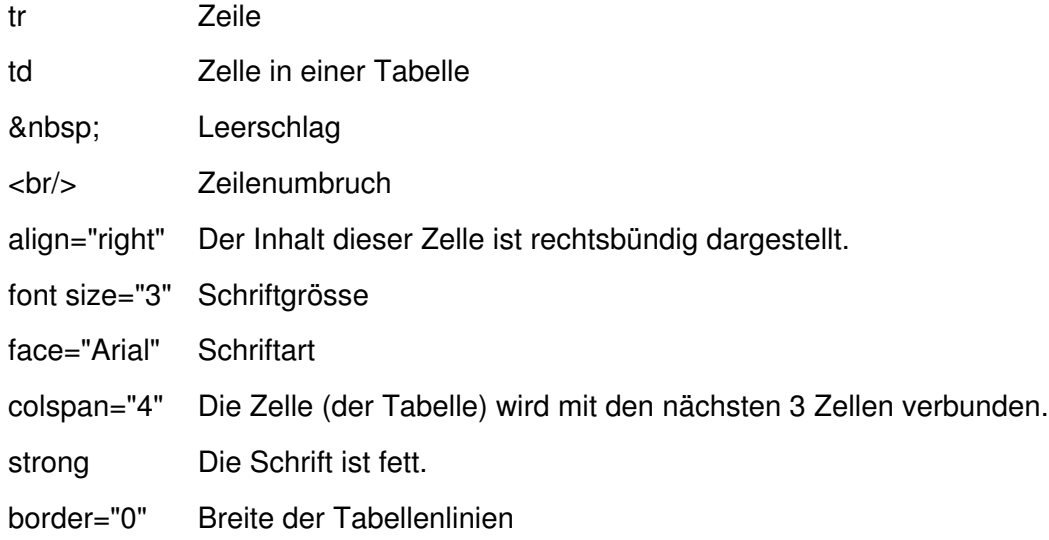

#### **Tabelle**

Nachfolgend steht ein gängiges Beispiel mit Erklärungen aufgeführt:

<table>

Dies bezeichnet den Beginn einer Tabelle. Man kann noch zusätzliche Informationen hinzufügen, wie z.B. border (Tabellenlinien) oder width (die Breite der Tabelle).

```
<tr>
```
Beginn einer Zeile

<td><font size="3">Bett</font></td>

In der ersten Zelle der Zeile steht «Bett» mit der Schriftgrösse 3.

<td width="300"><font size="3">Zimmerkategorie</font></td>

In der zweiten Zelle dieser Zeile steht «Zimmerkategorie». Die Zelle ist 300\* breit und die Schriftgrösse ist 3.

<td align="right"><font size="3">Preis</font></td>

In der dritten Zelle dieser Zeile steht «Preis». Der Text in dieser Zelle ist rechtsbündig ( $\alpha$  align="right") und die Schriftgrösse ist 3.

 $\langle tr \rangle$ Ende der Zeile  $<$ tr $>$ Start der nächsten Zeile <td>%Bookings:room|gender|agecat|cat|price|guest%</td> Die gruppierten Variablen werden **in der ersten Zelle** der Zeile eingefügt (am besten nur eine Spalte in

dieser Zeile definieren; darüber oder darunter können mehr Spalten vorhanden sein). Die senkrechten Striche | markieren die nächste Zelle.

 $<$ /tr $>$ Ende der Zeile </table> Ende der Tabelle Für weitere Information verweisen wir auf die Website: [SELFHTML \(http://de.selfhtml.org\)](http://de.selfhtml.org).

### <span id="page-49-0"></span>**Export von Gästedaten**

Um Daten von Gästen zu exportieren, wählen Sie in der Online-Administration unter «Daten: Gäste: Export» zuerst aus, welche Daten exportiert werden sollen:

- Nur E-Mail-Adresse

- Postadresse
- Alle Felder

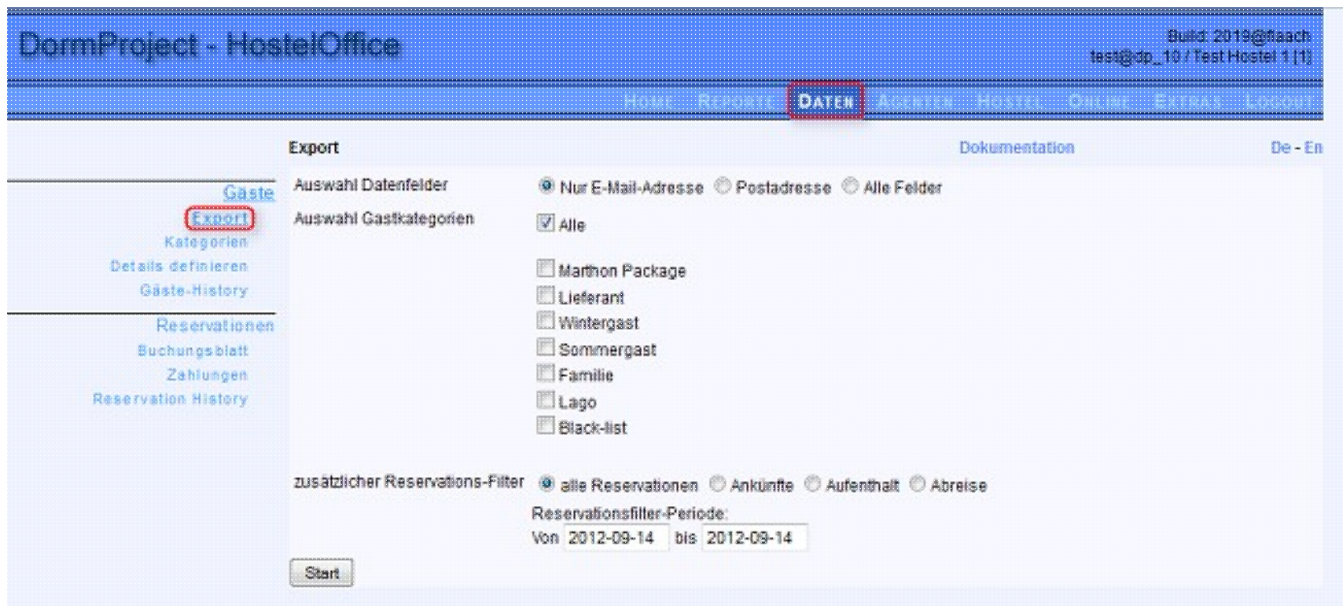

Danach können Sie die gewünschten Gästekategorien auswählen, sofern Sie zuvor solche definiert haben (vgl. [Gästekategorien definieren\)](http://docs.dormproject.ch/de-konfiguration-weitere_dormbook-einstellungen-gaestekategorien.html).

Zusätzlich haben Sie über einen Reservationsfilter die Möglichkeit zu bestimmen, auf welchen Reservationen der Export basieren soll:

- alle Reservationen
- Ankünfte
- Aufenthalt
- Abreise

Dazu können Sie das Anfangs- und Enddatum des Aufenthaltes von Gästen eingeben.

Nachdem Sie auf «Start» geklickt haben, erscheinen die betreffenden Daten in einem Textfeld. Indem Sie mit Ctrl/Strg + A alle Daten markieren und mit Ctrl/Strg + C kopieren, können Sie die Daten beispielsweise in eine Excel-Tabelle einfügen und dort beliebig weiter sortieren und bearbeiten.

### <span id="page-50-0"></span>**Absturz nach Standby verhindern (Windows 7)**

Um zu verhindern, dass DormBook nach dem Wiederaufwecken des Computers aus dem Standby oder Energiesparmodus automatisch geschlossen wird, können Sie unter Windows 7 die folgenden Einstellungen in der Systemsteuerung vornehmen:

#### 1) Systemeinstellungen öffnen Öffnen Sie über den Startknopf die Einstellungen des Computers anpassen Systemeinstellungen Ihres Computers und klicken Sie Benutz auf «System und System und Sicherheit Benu Sicherheit». status des Computers überprüfen Sicherung des Computers erstellen **D** Juger Probleme erkennen und beheben Darste Netzwerk und Internet Design ä Netzwerkstatus und -aufgaben anzeigen Desktop Heimnetzgruppen- und Freigabeoptionen auswählen Bildschir Hardware und Sound Zeit, S Geräte und Drucker anzeigen Tastatur Gerät hinzufügen Anzeige:

2) Energieoptionen wählen

Klicken Sie auf «Energieoptionen».

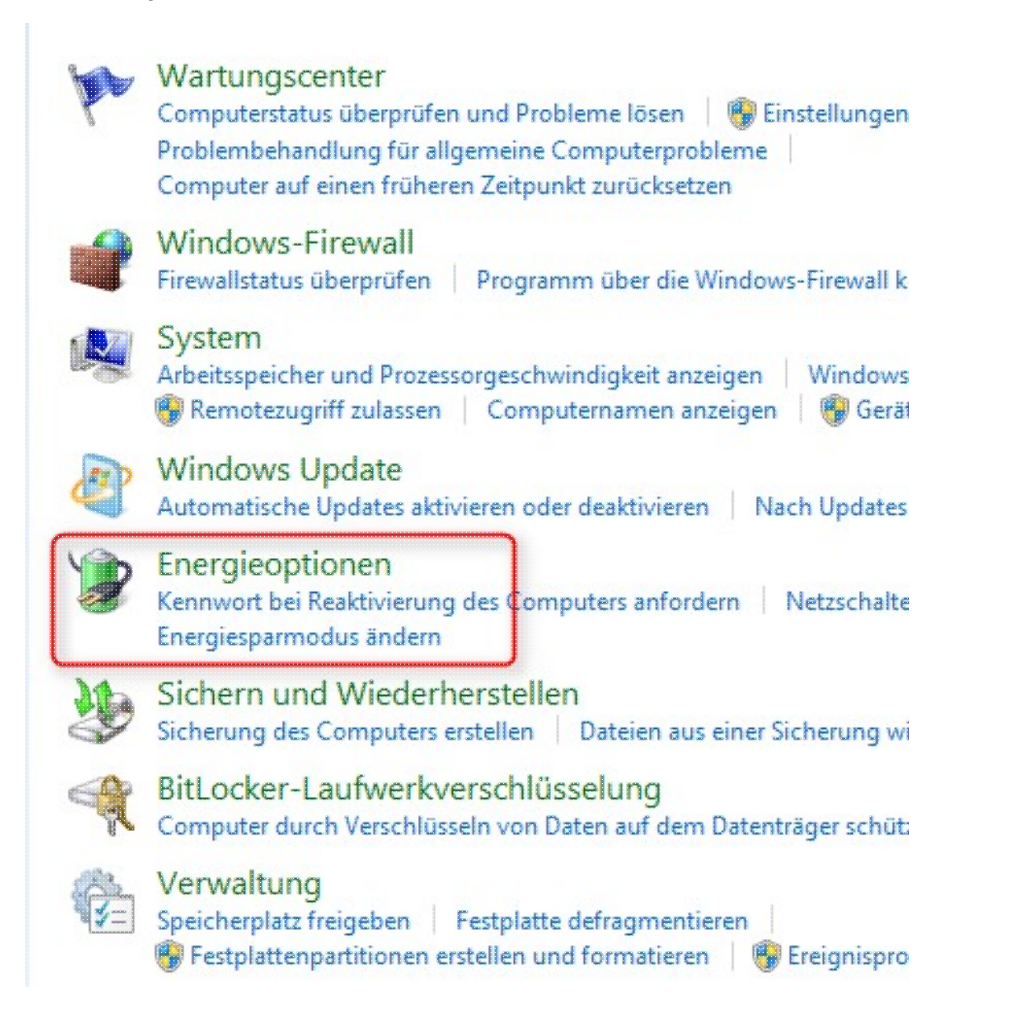

#### 3) Den betreffenden Energiesparplan wählen

#### Wählen Sie einen Energiesparplan aus

Mit Energiesparplänen können Sie die Leistung des Computer maximieren bzw. Energie sparen. Aktivieren Sie einen Plan, indem Sie ihn auswählen oder wählen Sie einen Plan und passen Sie ihn an, indem Sie die Energieeinstellungen ändern. Weitere Informationen über Energiesparpläne

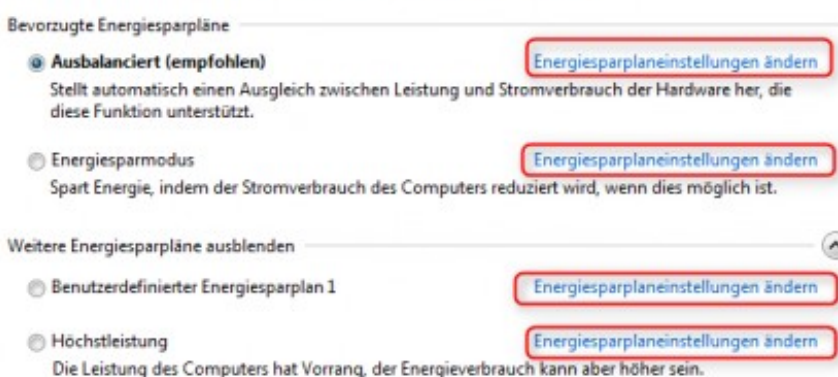

Klicken Sie beim gewünschten Energiesparplan auf «Energiespareinstellungen ändern».

### 4) Erweiterte Energieeinstellungen ändern

#### Im gewählten Einstellungen für Energiesparplan ändern: Ausbalanciert Energiesparplan klicken Wählen Sie die Energiespar- und Anzeigeeinstellungen aus, die Sie für den Computer verwenden möchten. Sie auf «Erweiterte Energieeinstellungen Bildschirm ausschalten: 10 Minuten πĐ . ändern». Energiesparmodus nach: **Niemals** Erweiterte Energieeinstellungen ändern Standardeinstellungen für diesen Energiesparplan wiederherstellen Änderungen speichern Abbrechen

### 5) Richtige Einstellungen vornehmen

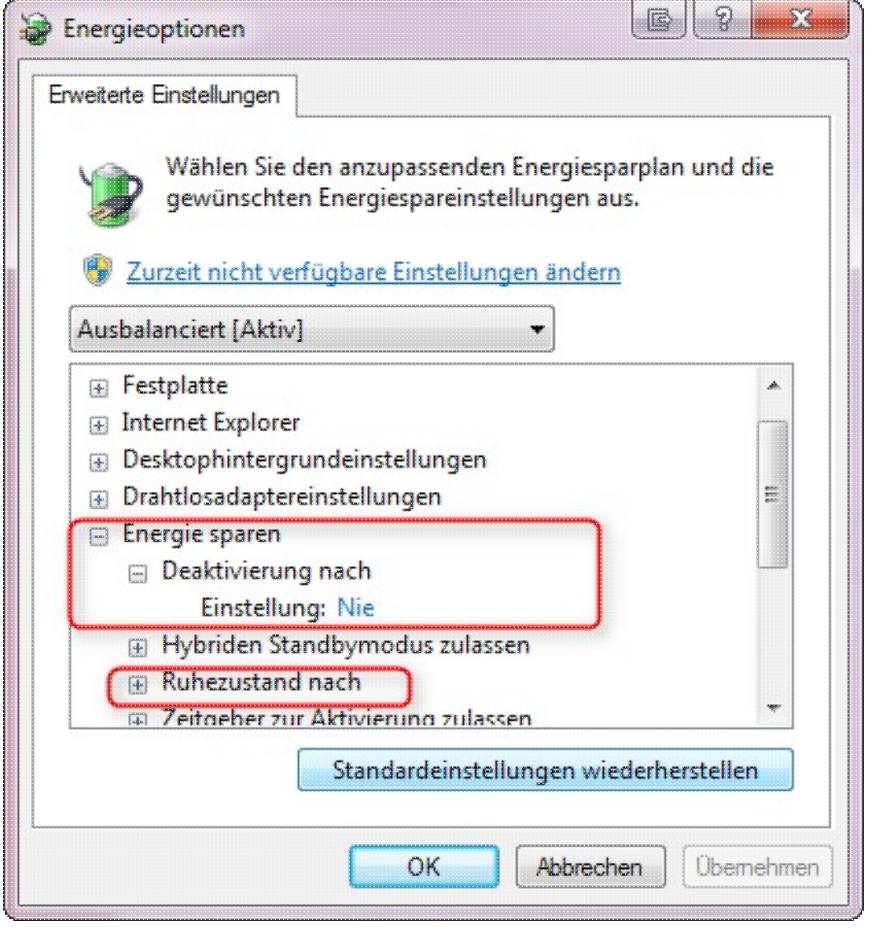

Im erscheinenden Dialogfenster «Energieoptionen» klicken Sie auf das Plus vor «Energie sparen» und dann «Deaktivierung nach». Setzen Sie diese Einstellung auf «Nie». Wählen Sie ebenso unter «Ruhezustand nach» den Wert «Nie».

### <span id="page-53-0"></span>**Change Log**

- [5.06](http://docs.dormproject.ch/de-change_log-dormbook-506.html)
- [5.05](http://docs.dormproject.ch/de-change_log-dormbook-505.html)

### <span id="page-53-1"></span>**DormBook**

#### <span id="page-53-2"></span>**5.06**

#### 5.06.66

- #1862: Nachkommastellen von Zahlungen/Zusatzleistungen wurden beim Eintragen in die lokale Datenbank abgeschnitten.

- #1784: Absturz beim Check-in von Reservationen ohne Gast
- #1834: neues Farbschema: Abreise
- #1574: Bei der Eingabe im Suchfeld das Suchen im Hintergrund ausführen
- #1932: In der Statuszeile waren mehrzeilige Reservationsbemerkungen zum Teil nicht lesbar.

#### 5.06.65

- neu erstellt nach Löschen von allfälligen Cache-Dateien

#### 5.06.64

- Verbesserung zu fix: Beim Setzen von Zusatzleistungen springt das Fenster nach oben.
- Edit-Gast-button auf EdRes auch bei stornierten Reservationen enabled.
- Grösse von Button «Konflikt auflösen» angepasst
- #97, #1558: Zeitspanne für Zahlungsreport limitieren
- Wenn noch keine Sprache gesetzt Defaultsprache für Reports auf Deutsch (statt Englisch).
- fmEdReservation Kontextmenü lbPerson (Gut-Zeichen) bei dem aktiven Geschlecht

#### 5.06.63

- fix: Beim Setzen von Zusatzleistungen springt das Fenster nach oben.

- Namensänderung für die Mac-Version

### 5.06.62

- Periodisch Mem/ObjectCount ins Debug-Fenster schreiben
- Aktivieren des Debug-Fensters während des Betriebes
- Legende abbauen, bevor neue erstellt wird (memory-leak)

#### 5.06.61

- fix: Check-out (ohne E-Mail) bringt Fehlermeldung

5.06.60 - IDE RB2011r4

5.06.59

- #1002: Übersetzung bei Storno einer Reservation
- fix: Absturz beim Speichern einer Reservation, wenn kein Buchungsblatt definiert ist.
- #1142: negative Beträge für Zahlungen bei Res-Gruppen
- #39: beim Zusammenfügen von zwei Reservationsgruppen: Fehlermeldung
- #231: Stationsname ändern
- fix: fmEditRes: mit SET werden Änderungen am Gast (Nationalität, Herkunftsland, Passnumer, Geburtsdatum) gespeichert (Update des bestehenden Gastes, statt nichts auszuführen!)
- #1408: FindRes: E-Mail und PDF (Kontexmenü) einzeln ein-/ausschalten
- #1310: Betreffzeile bei E-Mails ab DormBook
- #1312: Check-out mit Check-out-E-Mail in einem Klick ab Kontextmenü
- #1312: Anzeige des Mailprefix sowie Warnung, falls E-Mail bereits versendet worden ist.

#### 5.06.58

- fix: DormBook-Abstürze
- Schnelleres Aufstarten für Supporter
- Reihenfolge der Legende des Farbschemas «Ankunft»
- fix: EditGuest: KK-Infos beim Öffnen immer verdeckt.

#### 5.06.57

- IDE RB2011r2
- fix: #826: Hostelauswahl für Supporter

#### 5.06.56

- fix: #960: Farbschema «Ankunft» erweitert durch «Teilzahlung OK»
- fix: #826: Tab-Order von Hostel-Auswahl

#### 5.06.55

- #516: E-Mails ab Vorlage direkt ab DormBook versenden
- #816: fix: runtime error beim Ausgliedern von Reservationen
- #495: manuelles Offline-Schalten
- #270: Kontrolle der Bettenbelegung im Offline-Modus
- #272: Leerbetten im Offline-Modus buchen
- #730: Fehler beim upsync beim Aufstarten von DormBook
- #894: fix: Aufstarten ohne Internet (offline) (kein AutoCommit)
- #894: Verbesserungen beim manuellen Offline-Modus
- #326: fix: Keine Bettangabe bei Konfliktbuchungen (sql-fehler)
- #828: DormBook: yubico für DormBook-Benutzer, Logins immer remote checken, ausser off-line)
- #906: neues Recht: Login zum Aufstarten von DormBook

- #960: Farbschema «Ankunft» erweitert durch Farbe für Reservationen mit «Teilzahlung OK» (bis und mit nächste Nacht bereits bezahlt).

- #826: Hostelauswahl für Supporter (mit yubico-Schlüssel)

#### 5.06.54

- fix für RB2011r1
- fix: Preise neu rechnen (wenn nicht jedes Datum einen Preis hat)
- fix: Crash beim Aufstarten
- #726: Absturz beim Abbrechen des Logins
- #258: Übersetzung der Legende im DormBook
- #496: fix: Passwort-Bedingungen
- #292: Teilzahlungen für gruppierte Reservationen (mit Kommentarfunktion)
- #284: Neuberechnung des Bruttopreises

- #42: Mac: Buchungsblatt auf Clipboard kopieren
- #260, #262: Legenden im Hauptfenster
- #234: Server rundet anders als DormBook
- Anzeigen von 4 Nachkommastellen beim Ändern von Preisen
- Überarbeitung Kontext-Menü ccFindRes

5.06.53 (INTERN)

- IDE RB2011r1

#### 5.06.52

- IDE RB2010r4.1
- #490: Vorbereitungen für «FindResColorTimeshift» (Farbschema «Ankunft»)
- #493: Dialog «Gast bearbeiten»: Liste der Reservationen sortieren
- #494: Anzeigen des Status «Storno»
- #492: MAC: fix: Ansicht definieren: Anzahl Tage zählt versteckt
- Versions-Nummer beinhaltet auch Plattform
- Reservations-History: Ablegen von DormBook-Version + Stationsname + DormBook-Benutzer

Sicherheit für DormBook-Benutzer, mit Zugriff auf Kreditkartendaten (PCI-DSS):

- automatisches Ausloggen nach höchstens 15 Minuten
- Passwortkomplexität: 1 Grossbuchstabe, 1 Kleinbuchstabe, 1 Zahl (#496)
- Passwortlänge: mindestens 8 Zeichen
- Passwort muss anders sein als die letzten 10 Passwörter
- Passwort mindestens alle 90 Tage ändern (#496)
- Benutzer deaktivieren, wenn mehr als 6 erfolglose Loginversuche

#### 5.06.51

- fix: Benutzer-Passwort ändern

5.06.50 (INTERN)

- Benutzerlogin für DormBook

#### 5.06.17

fix für #241: Berechnen der Preise von Reservationen bei Privatzimmern (mit mehr als 9 Betten) 5.06.16

- fix: Aufforderung zum Speichern beim Beenden von DormBook
- MAC: Darstellung des Dialogs «Gast suchen»

#### 5.06.15

- Zahlungsreport: Start-/End-Zeit auf die Sekunde genau wählbar
- Fehlermeldung, wenn 2. Dialog «Gast bearbeiten» geöffnet wird
- Absturz beim Beenden von DormBook

#### 5.06.14

- fix: offline arbeiten (Leerbetten)

#### 5.06.13 (INTERN)

- fix: Statusbar (5.06.12)
- fix: Proxyserver & Offline (5.6.12)
- fix: Login-Dialog: Tab-Order

#### 5.06.12

- Internetverbindung über ProxyServer
- fix: Absturz bei Reservationen mit ausschliesslich Leer-Betten
- fix: Gast suchen: Ausgabe von Gästen ohne Name
- fix: Darstellungsproblem von Version 5.06.10/11 (neue IDE)
- SubVersion in .exe

#### 5.06.11

- fix: verschiedene Darstellungsprobleme von Version 5.06.10 (neue IDE)

#### 5.06.10

IDE RB2010r2

-> #244: Drag&Drop auf Linux

- FindGast: Update der Suchliste nach «Gast bearbeiten»

#### 5.06.09

- #302: GastKat in Liste des Dialogs «Gast suchen» anzeigen, neuen Gast direkt in Reservation übernehmen

- fix: erweiterte Suche für Gäste: Land in neuen Gast aus Filter übernehmen
- #298: neue Funktion «Alle Preise neu rechnen» für gruppierte Reservationen
- #241: fix: Dialog «Reservation bearbeiten»: Berechnen

der Preise von Reservationen über mehrere Privatzimmer

#### 5.06.08

fix: mehrere Betten selektieren (neue Reservation) im Modus «Betten verschieben»

#### 5.06.07

- Preise bei Änderung der Alterskategorie immer anpassen

- fix: Preise bei neuen Reservationen beim Ändern der Alterkategorie anpassen
- Tab-Order in Dialog Gast Suchen
- fix: erweiterte Suche für Gäste

- fix: Reservation mit Button «Bearbeiten» aus dem Dialog «Reservation suchen» öffnen

#### 5.06.06

- fix: Speichern des «Edit reservation»-Dialogs, ohne diesen zu schliessen

#### 5.06.05 (INTERN)

- #88: Nur noch Länder anzeigen, die es tatsächlich gibt.

- #88: «Gast suchen»: nur noch Länder zum Suchen anzeigen, die einen Gast haben

- Speichern des «Edit reservation»-Dialogs, ohne diesen zu schliessen (je nach Konfiguration in der Online-Administration)

#### 5.06.04 (INTERN)

- IDE RB2010r1 (inkl. aktuelle Plugins)

- fix: Aufforderung zum Speichern der Reservationsdaten, wenn das Fenster mit X (statt dem Schliessen-Button) geschlossen wird.

- fix: Reservation nur speichern, wenn etwas verändert wurde.
- fix: #95: gleiche Reservation auf mehreren Stationen bearbeiten
- #126: FindGast: Suche nach allen Feldern möglich

- #200: FindGast: Suche nach GastKat möglich (Blacklist)
- #223: Reservation nach E-Mail-Adresse suchen
- #237: Button, um den Kalender auf «Gestern» zu setzen
- Umkehren der F-Tasten mit und ohne SHIFT neu: ohne SHIFT = ohne Verschiebung des Startdatums neu: mit SHIFT = Startdatum anpassen

#### 5.06.03

- #216: Absturz, wenn kein Land zugeordnet ist.
- fix: Auswahl des Landes im Personen-Detail
- fix: SQL-Fehler bei Namen mit '
- Fix für Funktion «Preise neu rechnen» im Dialog «Reservation bearbeiten».
- #212: Jahr im Kalender anzeigen
- #236/225: nur freie Betten (ohne Zusatzbetten) anzeigen (neben Datum)
- #235: Beim Setzen von Preisen , statt . als Dezimaltrennzeichen zulassen.

#### 5.06.02

- #205: Ausgecheckte Reservationen können nicht mehr verschoben werden.
- fix: Zimmer/ZimmerKat-Farben wieder anzeigen
- Farbe für Zusatzbetten (Beschriftung weiss).

#### 5.06.01

- #202: Warnung, falls Resevation ohne zu speichern geschlossen wird.

- #203: «Reservation save error» nach Fehlermeldung «Einige Betten sind im gewünschten Zeitraum besetzt».

- #194: Zusatzbetten

bei «Neue Reservation» werden die Zusatzbetten nicht gebucht. neuer Menüeintrag zum Buchen inkl. Zusatzbetten

- #197: MAC-Version: Default-Datum von FmZahlungen
- Zusatzbetten dunkler darstellen (ganz Zeile)
- IDE RB5009r5 (inkl. Plugin)
- Passwort verschlüsselt in lokaler Datenbank ablegen
- fix: zusätzliche F-Tasten

#### 5.06.00

- Darstellung der Zusatzbetten: im Beschriftungsteil etwas dunkler

#### <span id="page-57-0"></span>**5.05**

#### 5.05.23

Erweiterungen:

- gleiche Reservation auf mehreren Stationen bearbeiten (#95)
- Erweiterung des Farbschema «Ankunft» (#127, #143)

- Wenn eine Reservationsgruppe ausgewählt ist, wird diese in der Reservationstabelle hervorgehoben. (#45)

- Warnung beim Umstellen auf No-Show kann in der Online-Administration unter Hostel Optionen DormBook-Einstellungen aktiviert werden. (#179)

Änderungen/Korrekturen:

- Beim Verschieben von Betten mit SHIFT werden nur Betten des gleichen Zimmers verschoben. (#148, #168)

- Bezahlt für Gruppe (#140)
- Teilzahlungen: auch Komma (,) als Dezimaltrennzeichen erlauben (#150)
- Spalte für Bemerkung zu den Betten der tatsächlichen Breite angepasst (#156)
- Nach Preisänderung Fokus wieder auf «Edit reservation»-Dialog (#37, #131)
- Gespeicherte Ansichten: nur noch F1F9, dafür doppelt belegbar mit Ctrl (#170)
- Uhrzeit des letzten Zahlungsreports merken (#128)
- Beim Wechsel zu No-Show Preise nicht auf 0 setzen. Um die Preise auf 0 zu setzen, kann die Funktion
- «Preise neu rechnen» verwendet werden. (#64)
- Häufiger Eingabefelder mit Kontext-Menu für Copy-Paste
- Neue Farbe für ausgewählte Zelle in der Reservationstabelle
- Reservation mit Doppelklick öffnen (#138)
- Länderauswahl (es kann z.B. Uganda ausgewählt werden)
- Genauigkeit der Preise

### <span id="page-58-0"></span>**DormBook 6**

DormBook 6.2.9901.10694

-Bugfix: Passleser - ID France hat spezielles Format

DormBook 6.02.00 (2015-10-14)

New Release 6.02

DormBook 6.1.9901.10688 (2015-09-16)

-Bugfix #3895: FindRes: Filterung nach Status inkorrekt (Zuordnung)

DormBook 6.1.9901.10687 (2015-09-02)

-Feature: Verbesserungen für Offline Mode

DormBook 6.1.9901.10686 (2015-08-28)

- Bugfix: Passreader breaks reading, before end is reached

DormBook 6.1.9901.10685 (2015-08-25)

- Feature #3773: Privatzimmer: Deklaration als Leerbett bewirkt keine automatische Neuberechnung der Preise rückgängig gemacht

- Bugfix #3869: Suchfeld: Feldstecher steht auf disabled

- Bugfix #3591: SSL-Fehler nach Update auf Yosemite

DormBook 6.1.9901.10677 (2015-07-22)

- Bugfix: Verbesserung Verhalten Splitter

- Bugfix #3545: generische F1-Ansicht

DormBook 6.1.9901.10671 (2015-07-02)

- Feature #3817: Bei ausgeschalteten Personendetails nur Hauptgast in Reservationsgrid anzeigen

- Bugfix: Passlesen mit 3 Zeilen falsche Position

- Bugfix: History des Suchfeldes funktioniert nicht korrekt

DormBook 6.1.9901.10667 (2015-06-15)

- Feature #103: Anzeige der Ankunftszeit in der Statuszeile
- Feature #3595: Schrift kleiner bei kompakter Ansicht
- Feature #2844: History des Suchfeldes in der Taskleiste

- Feature #3679: Schrift in deaktivierten Preisfeldern schwarz statt grau darstellen
- Feature #3593: Pass-Scanner-Integration
- Feature #3221: Abfrage zur Anpassung der Anzahl Zusatzleistungen erst beim Speichern
- Feature #3799: Abspeichern der Darstellung (offene Detailgruppen) des EditGast-Dialoges
- Feature #3773: Privatzimmer: Änderung von und zu Leerbetten bewirkt Neuberechnung der Preise

- Bugfix #3587: Find Reservation Enter: Öffnet manchmal FindReservation, und nicht EditReservation

- Bugfix #3585: Pluszeichen (+) in Bemerkung nicht gespeichert
- Bugfix #3533: Darstellung bei hochauflösenden Bildschirmen
- Bugfix: Anzeige Loginfehler im Benutzer-Login-Dialog
- Bugfix #3721: Absturz beim Schliessen von EditGuest
- Bugfix #3441: Benutzerdefinierte Ansicht: Login zum Speichern einer Ansicht nicht möglich

- Bugfix #3543: Verhalten bei Kombination EditRes/FindGast/EditGast verbessern

#### DormBook 6.1.9901.10629 (2015-04-29)

- Bugfix #3591: SSL-Fehler nach Update auf Yosemite

DormBook 6.1.0.10622 (2015-03-23)

Release 6.01 – ohne Änderung zur Vorgängerversion

DormBook 6.0.9902.10618 (2015-03-11)

- Bugfix #3547: Unter bestimmten Umständen werden falsche Gäste in die Reservation eingetragen.

#### DormBook 6.0.9902.10615 (2015-02-04)

- Bugfix #3443: Gast suchen: Nach Klick auf Zurücksetzen funktionieren Dropdown-Listen nicht mehr
- Feature: Karte belasten aus dem Dialog «Reservation bearbeiten» heraus
- Feature: ResView Zeilenhöhe verkleinert
- Feature: ResView Schriftart geändert

- Feature: EditRes Dialog für gruppierte Reservationen optional auch im Querformat über dem Hauptdialogfenster möglich

- Feature: EditRes Grösse von Bemerkungsfeld und Personentabelle kann dynamisch verändert werden
- Feature: EditRes Neuer Button «Karte belasten» zum Belasten der Kreditkarte
- Feature: ResView Gitterlinien dunkler

DormBook 6.00

#### DormBook 6.00.00.10602 (2014-11-18)

- Neue Versionierung (mit Revisionsnummer)

- Warnung, falls eine Lücke in den definierten Tagen besteht (tdatum).

- Falls eine Reservation kein Bett hat, wird der Button «Betten hinzufügen» nicht mehr sichtbar, weil das Kontext-Menü nun verfügbar ist.

- Die Selektionsfarbe des Kalenders ist transparent.

- Dialog «Reservation suchen»: Falls eine Reservation geöffnet wird, verschiebt sich die Ansicht zum Ankunftsdatum.

- Die Schriftfarbe bei der Ansicht «Geschlecht» ist immer schwarz (Reservationen mit Buchungskanal Online nicht mehr grau).

- Dateinamen von Buchungsblättern beinhalten das Download-Datum. Es werden bis zu 30 Dateien im Verzeichnis behalten.

- Kein zweiter und dritter Versuch, wenn der Server nicht erreichbar ist, dafür längeres Time-out.
- Update-Intervall auf 15 Sekunden gesetzt.
- DemoVersion: nur alle 4 Tage die DB neu herunterladen.
- #515: Anzeigen der Ankunftszeit
- #842: Aufstarten von DormBook trotz fehlerhaft gespeicherter Ansicht für F1
- #844: Update Hauptmenü: Ansicht
- #1818: Menü: «Listen: Tageslisten»

- #2190: Bei Delete-/Storno-Reservation prüfen, ob die Reservation inzwischen verändert wurde.
- #2268: Lokal kann dieselbe Reservation nicht zweimal geöffnet werden.
- #2280: Sprache, Proxy-Einstellungen aus ini-File lesen
- #2336: Teure Reservation (Tooltip eingebaut, damit der ganze Betrag sichtbar ist)
- #2344: Textänderung der Meldung zum Offline-Betrieb
- #2362: Reservation: Zahlung eintragen und gleichzeitig stornieren
- #2366: Listeneinträge der Combo-Box zusätzlich als Hint (falls abgeschnitten)
- #2384: Tastatur-ShortCut für «Preise neu rechnen» (n)
- #2388: FindReservation: Anzeige von Agent
- #2392: Einem Leerbett eine Alterskategorie zuweisen Female
- #2414: Verschieben mit SHIFT (zuerst Maustaste, dann Shift-Taste drücken)
- #2414: Verschieben mit SHIFT (spezifischer ToolTip)
- #2448: ResÜbersicht: Preise als Tooltip anzeigen
- #2472: Möglichst alle Dialoge/Texte mehrsprachig
- #2476: Versionsnummer (Mac)
- #2480: Tageslisten: Einstellungen merken
- #2494: Grid: Zeilenhöhe (Option «Kompakte Darstellung»)
- #2496: Markieren von gruppierten Reservationen
- #2506: Automatisches Update für Mac
- #2578: ResÜbersicht: Doppelklick für neue Reservation
- #2594: Edit-Guest-Dialog mehrmals öffnen
- #2624: Neues DormBook-Logo
- #2626: «Reservation bearbeiten»-Dialog: Changed nur setzen, wenn es etwas zu speichern gibt
- #2748: Reservationsübersicht: nicht ausgewählte Reservationen grau (einstellbar über lokale Einstellungen)
- #2788: Anpassung Legende (dreifache Farbe pro Text)
- #2802: Kalenderansicht: nur Tage anzeigen, die definiert sind
- #2812: Reservationen nicht definitiv löschen, sondern stornieren
- #2832: Reservation bearbeiten: Tastaturkürzel in Kontextmenu der Bettenliste anzeigen

#### **Change Log der Beta-Version (5.999.99xx.xxxxx)**

#### <span id="page-60-0"></span>**5.999-beta**

#### **DormBook 6: Übersicht über alle Änderungen zwischen Version 5.06.66 und 6.00.00**

DormBook 5.999

#### 5.999.9910.10574 (2014-09-17)

Bugfix #3211: Reservation suchen: Filter 2: Auswahloption 'Alle Status' Bugfix #3213: Benutzerdefinierte Ansicht: Texte z.T. abgeschnitten (Mac) Bugfix #3279: Tippfehler im Dialog 'Lokale Einstellungen' Bugfix #3283: Gast suchen: Leerschläge vor Namen nicht berücksichtigen Feature: EditReservation - Alphabetische Sortierung der Agenten Bugfix #3231: Hänger wenn Internetverbindung getrennt wird Bugfix #3235: Dormbook kann nicht im OfflineMode gestartet werden Feature #2698: Farbschema: Unterscheidung der Farben für Status

5.999.9910.10561 (2014-07-07) Beta-Version 10 5.999.9909.10558 (2014-06-17) Beta-Versionsnummer immer zweistellig anzeigen 5.999.9909.10555 (2014-06-17) Bugfix #3175: Crash beim Aufstarten Bugfix #3179: DormBook mit Konflikten: sehr langsam Unterstützung #3181: Tooltip für Preise: Text im Flag Anpassungen für Linux-Version 5.999.9909.10547 (2014-05-23) Bugfix #3169: Shift + F-Tast: Ansicht ändert nicht Bugfix #3171: Dormbook-Fenster wird nicht maximiert beim Start Bugfix #3145: Session Hijack beim Aufstarten mit -hostel Bugfix für #926: DormBook Login: daten sicherer ablegen 5.999.9909.10542 (2014-05-21) Feature #3139: Mitteilung, dass Edit-Dialog bereits offen, entfernen Bugfix #3125: Zahlen bereits durch Mausbewegungen statt Klicks verändert Bugfix #3111: EdRes Gast suchen neuer Gast OK: sollte zurück zu EdRes (ohne Zwischenstopp in FindGast) Feature #3107: Menü-Einträge für abgespeicherte Ansichten Bugfix #3103: EdRes: Anzeigefeld für Gast (Namen, Land, etc.) Bugfix #2991: Dialog «Reservation bearbeiten» verschwindet hinter Dormbook-Fenster nach Zahlungserfassung intern: #2951 Offline-Mode: LogError Bugfix #2920: Mac: Statusleiste wird nicht rot, wenn DormBook offline Bugfix #2886: Offline-Betrieb: Synchronisation von Änderungen Feature #2726: MAC: Alixon Gmbh is an Unidentified Developer Signieren der Application für Mac OS BugFix #2678: Refresh-Button: Vor dem Neuaufbau der Informationen einen Abgleich mit Server machen. Bugfix #2572: Reservation bearbeiten: Gast suchen: Fenster verschwindet (Mac) Bugfix #2324: Gast doppelt bearbeiten (Ergänzung) Bugfix #2324: Gast doppelt bearbeiten Feature #926: DormBook Login: Daten sicherer ablegen Bugfix: Warnoffline kommt vor EditRes bzw. EditGuest intern: Unterschiedliche Installationen sollen auch unterschiedliche Hash (Station Name) haben. intern: im Menü Tools ein Separator zwischen den einzelnen Items intern: Anpassung an neue Datenbankstruktur intern: Optimierungen beim Start von DormBook, SQL-DB-Anpassungen intern: Übersetzungen intern: SQL-DB-Anpassungen intern: OpenSSL Version 1.0.1g intern: Neuer LogError-Key: Offline-manuell intern: kurze Versionsnummer im About-Dialog auch noch anzeigen 5.999.9909.10496 (2014-02-26) intern: WIN: openSSL-libraries intern: Netzwerkfehlermeldung anzeigen 5.999.9909.10492 (2014-02-19) intern: Offline-Problem: Retry bei Connection closed Error Bugfix #2936: Anpassung von Zimmerliste von OnlineAdministration intern: bei retry informationen mit LogError einliefern

#### 5.999.9909.10484 (2014-02-07)

Bugfix #2910: Übernachtungspreis ändert sich, beim Ändern auf No-Show Bugfix #2914: Absturz, wenn mysql auf Server abgeschaltet wird Bugfix #2916: Offline-Betrieb: Betten schieben Bugfix #2918: Aufbau der Reservationsübersicht nach Online-Schalten

#### 5.999.9909.10479 (2014-02-05)

beim wechsel in den Online-Betrieb automatisches melden, warum DormBook in Offline-Betrieb gewechset hat.

#### 5.999.9909.10474 (2014-01-23)

BugFix #2478: Mac: Grösse/Länge von Labels überprüfen Bugfix: Lokaler Druck von Buchungsblättern (Mehrfachdruck) Bugfix: Bettenliste bearbeiten liefert alle Betten, auch die belegten

#### 5.999.9909.10465 (2014-01-17)

BugFix: Abstürze auf Windows 8 bei EditGuest

BugFix: SortProxyModel durch eigene Sortierung ersetzt

5.999.9909.10463 (2014-01-15)

Feature #2684: Benutzerdefinierte Ansicht: Kalender

Feature #2748: ResÜbersicht: nicht ausgewählte Reservationen grau (Res-Gruppen berücksichtigt) Bugfix #2846: Verschieben von Reservationen bestehend aus mehreren Zimmern bringt Fehlermeldung Bugfix #2876: Legende von Farbschema Agent stimmt nicht

GUI #2880: Listen: Ankünfte: Umbenennung

Bugfix #2884: Offline-Betrieb: neuer Gast

Migration Qt5.2.0

Bugfix: Auf Updates prüfen aus Extras-Menu

Bugfix: MainWindow muss maximiert gestartet werden, wenn es vorher maximiert beendet wurde

Intern: Stornoreservation: Fehler in SQL-Ausdruck behoben

Feature: FindReservation: Suche nach Res-Nr. geändert

BugFix: Abstürze auf Windows 8 bei FindRes und FindGuest

#### 5.999.9909.10420 (2013-12-19)

Übersetzung #2820: Text in «Lokale Einstellungen»-Dialog

Bugfix #2860: Kalenderansicht: Name im letzten Bett nicht lesbar (Kompakt-Ansicht)

Intern: Alte Logfiles löschen

Intern: MainWindow-Grösse beim ersten Aufstarten grösser

Intern: Mac-Version

#### 5.999.9909.10411 (2013-12-17)

Feature #2748: Reservationsübersicht: nicht ausgewählte Reservationen grau (einstellbar über lokale Einstellungen)

Feature #2832: Reservation bearbeiten: Tastaturkürzel im Kontextmenü der Bettenliste anzeigen Bugfix #2836: Dormbook-Fenster wird auf kleineren Bildschirmen (Laptops) nicht richtig angezeigt

Feature #2838: Speichern der letzten Fensterposition und -grösse

Bugfix #2848: Text von Leerbetten ist im Farbschema «Geschlecht» schlecht lesbar

Bugfix: Onlinedrucken Löschen von doppelten Reservationseinträgen

Edit-Gast: Sortierung der Gastreservationen nach Ankunftsdatum (neuste zuoberst)

Bugfix: Bei Sortierung der FindReservation-Tabelle wird falsche Reservation geöffnet (ebenso in EditGast und FindGast)

5.999.9909.10403 (2013-12-11)

Beta 9 (Bugfix für Versionsprüfung)

5.999.9908.10402 (2013-12-10)

Linux-Anpassungen

Bugfix #2528: Sortierung der Tabellen (Fix: KeyEvents in Bettenliste)

Bugfix #2786: Mac 10.9 (Maverick): DormBook mehrmals installieren

Bugfix #2788: Farbschema Ankunft/Abreise: Temporäre Reservationen haben die gleiche Farbe

Bugfix #2834: Reservation bearbeiten: Selektion eines Bettes aus der Bettenliste direkt beim Aufruf des Kontextmenus (rechte Maustaste)

Bugfix #2846: Verschieben von Reservationen bestehend aus mehreren Zimmern bringt Fehlermeldung Bugfix #2820: Im Farbschema «Ankunft» sind Reservationen mit Status «Ausgecheckt», deren Ankunftsdatum der aktuelle Tag ist, nicht grau

Bugfix #2840: Gast suchen: Spalten der Tabelle der Suchergebnisse sollten fixe Breite haben Bugfix: CheckForUpdate funktioniert nicht mehr

5.999.9908.10389 (2013-11-29)

#2602: Unterstützung für Spezialfunktionen

#2626: «Reservation bearbeiten»-Dialog: Changed nur setzen, wenn es was zu speichern gibt #2754: «Gast suchen»-Dialog: Suche nach Namen/E-mail dauert sehr lange

#2756: «Gast suchen»-Dialog: Suche nach freien Feldern mit Sonderzeichen, FindGuest:

Bemerkung-Spalte füllen, Suche nach E-Mail

#2758: Kalenderansicht: Schwarzer Doppelstrich zwischen verschiedenen Zimmern

#2788: Farbschema Ankunft/Abreise: Temporäre Reservationen haben die gleiche Farbe, Anpassung Legende (dreifache Farbe pro Text)

#2802: Kalenderansicht: nur Tage anzeigen, die definiert sind

#2804: Korrektur: Anzeige von Konflikten im DormBook

#2808: «Gast suchen»-Dialog: Werte in Comboboxen werden bei jedem Öffnen dupliziert

#2812: Reservationen nicht definitiv löschen, sondern stornieren

Vorbereitungen für Linux-Version

DemoVersion: nur alle 4 Tage die Datenbank neu herunterladen.

#### 5.999.9908.10372 (2013-11-15)

#2562: Gast bearbeiten: Darstellung (Mac)

#2576: Kontextmenü: E-Mail senden (Mac)

#2606: EdGuest: Länder-Combobox werden nicht synchronisiert

#2624: Neues DormBook-Logo eingebaut

#2638: Startansicht speichern (Legende und Farben richtig setzen)

#2662: EdRes: OK button disabled

#2694: EdRes: Umgestaltung des Zusatzdialoges «Gruppierte Reservationen»

#2718: Farbschemas Agent, Ankunft und Abreise: Status Provisorisch ohne Farbe

#2724: Mac: EdRes Dialog verschwindet

#2728: FindGast: Kontext-Menü immer Englisch

#2730: FindGast: Liste wird nicht aktualisiert

#2732: FindGast: Filtern dauert zu lange

#2734: Absturz: EdGast ESC

#### 5.999.9908.10357 (2013-10-29)

#2616: Reservationsübersicht: Spezielle Tage

#2628: EdRes: Personenanzahl erst nach Selektion eines Bettes sichtbar.

#2630: Hauptfenster: Sichtbarkeit der Legende

#2638: Startansicht speichern (Farbschema)

#2650: DB: Symbol für versandte E-Mails

#2662: EdRes: OK button disabled

#2666: EdRes: DropDown für Status

#2668: Eingabe Doublezahl (Preis): kein Komma möglich

#2670: Bettenliste: Selektion Schriftfarbe weiss schwarz

#2674: EdRes: Meldung nicht vollständig bezahlt, obwohl offen=0

#2676: ResÜbersicht: Anzahl freie/belegte Betten

#2680: Übersetzung

#2682: DormBook Message: Tippfehler

BugFix: Leider kommen in der DB tresfeldwert die Werte «xx:y:::0» vor. Dabei fehlt wahrscheinlich ein Wert. Deswegen kann nicht split(«::») verwendet werden.

Nicht-Release Versionen (Beta) prüfen beim Aufstarten die ersten drei Zahlen der Versionsnummer.

Beta 8 (Versionsprüfung bei Beta-Versionen: drei Zifferngruppen)

#### 5.999.9907.10341 (2013-09-27)

- Edit-Res-Dialog: Edit Gast soll nur auf aufrufenden Dialog wirken
- #2616: Reservationsübersicht: Spezielle Tage
- #2574: Reservation ohne Gast speicherbar
- #2614: EdRes: Selektionsfarbe Bettenliste
- #2612: Dialog «Gast suchen»: Meldung, dass bereits geöffnet

#### 5.999.9907.10337 (2013-09-20)

- BugFix: Absturz bei Beenden-Logout
- neues Icon
- Mac: currentThreadId kann auf Mac nicht in int konvertiert werden
- Test neue Icons zum Markieren von Reservationen
- #2560: Gast bearbeiten: eigenes Kalender-Widget integrieren

#### 5.999.9907.10330 (2013-09-19)

- Versionsinformationen im Logfile
- Crash-Prävention (Öffnen von EdRes-Dialog): int nicht implizit in str wandeln
- BugFix: Edit Gast aus Bettenliste nimmt Hauptgast
- #2604: neuer Gast wird an alle offenen Edit-Res Dialoge weitergeleitet

### <span id="page-64-0"></span>**BWH-Test**

Bereits im Wald hatten wir ein gutes Gefühl, welches sich nun bei der Produktion bestätigt hat. Nebst mehreren Top-Stämmen in Ahorn ist auch eine grössere, wunderschöne Partie Riegelahorn dabei. Diese wird nun bei Roser aufgearbeitet und kundengerecht konfektioniert.

Die ersten Furnierproduktionen sind bereits Ende Oktober bei uns eingetroffen. Nebst mehreren Top-Stämmen in Ahorn, liegen ausserordentlich schöne Riftstämme in Eiche und ein absoluter Top-Stamm in europäisch Kirschbaum zur Übernahme bereit.

Lassen Sie sich in unserem neuen konzept.raum Roser von der Schönheit, Individualität und Natürlichkeit der Furniere begeistern. Dank der grossen Furnier- und Materialbibliothek Können Architekten, Planer und Innenausbauer ihre Projekte grossflächig entwickeln und materialisieren. Wir freuen uns auf Ihren Besuch.

### <span id="page-64-1"></span>**Test: Online Buchen**

%BWH-CONTENT%

### <span id="page-65-0"></span>**Integration**

%BWH-CONTENT%